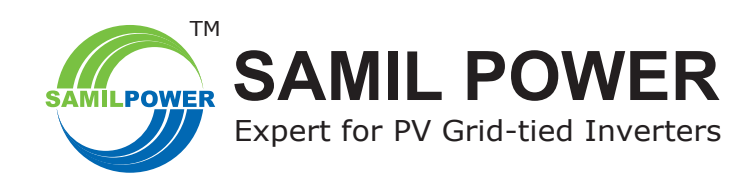

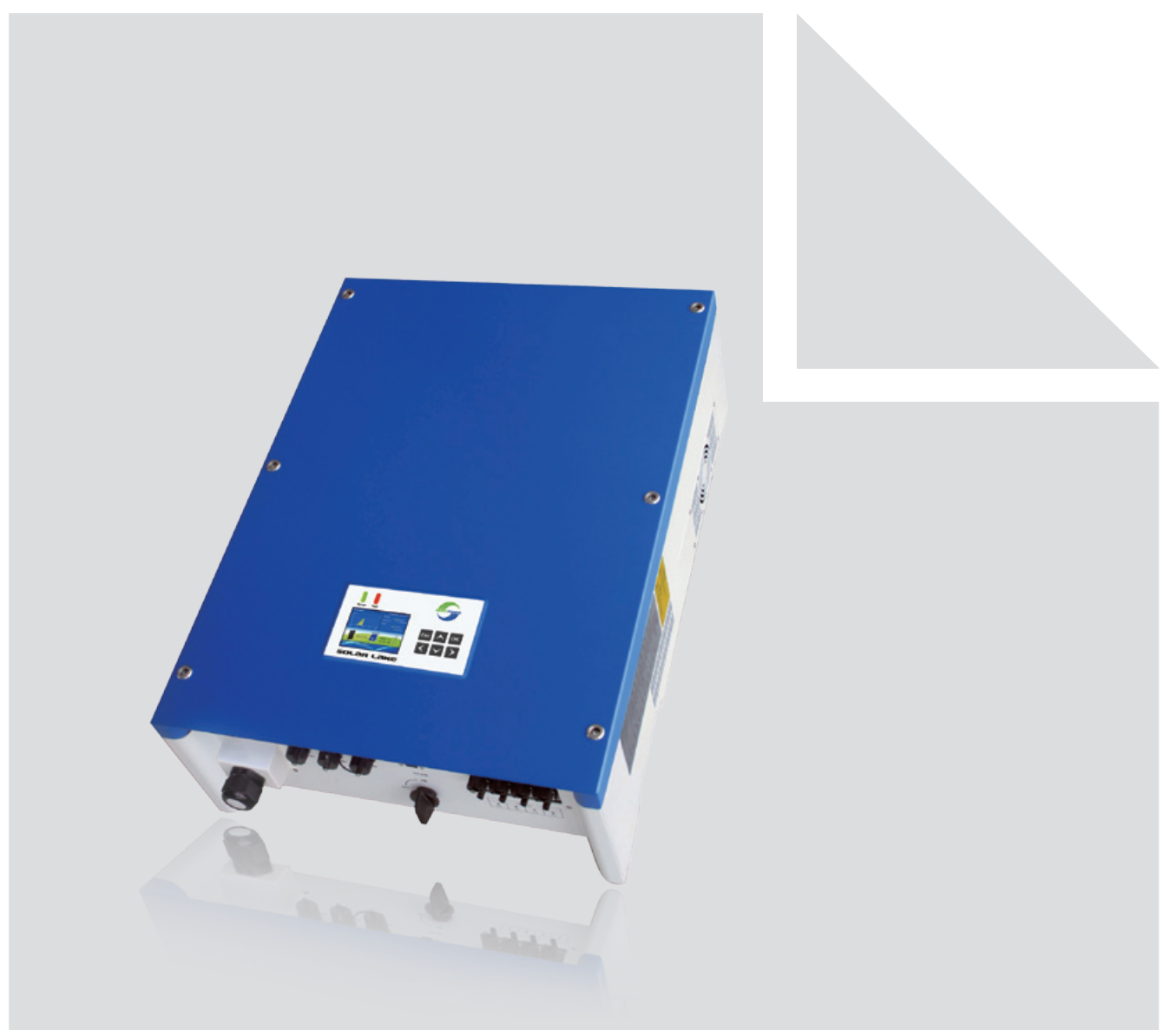

SolarLake Grid Connected Inverter **Product Manual SP–SL–V5.3–EN**

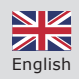

## **Copyright Declaration**

The copyright of this manual belongs to Samil Power Co., Ltd. Any Corporation or individual should not plagiarize, partially copy or fully copy this document (including software). This document should not be reproduced or distributed in any form or means. All rights reserved.

Samil Power reserves the right of final interpretation. This manual is subject to change according to user or customer feedback, hence please check website www.samilpower.com for the latest version.

## Contents

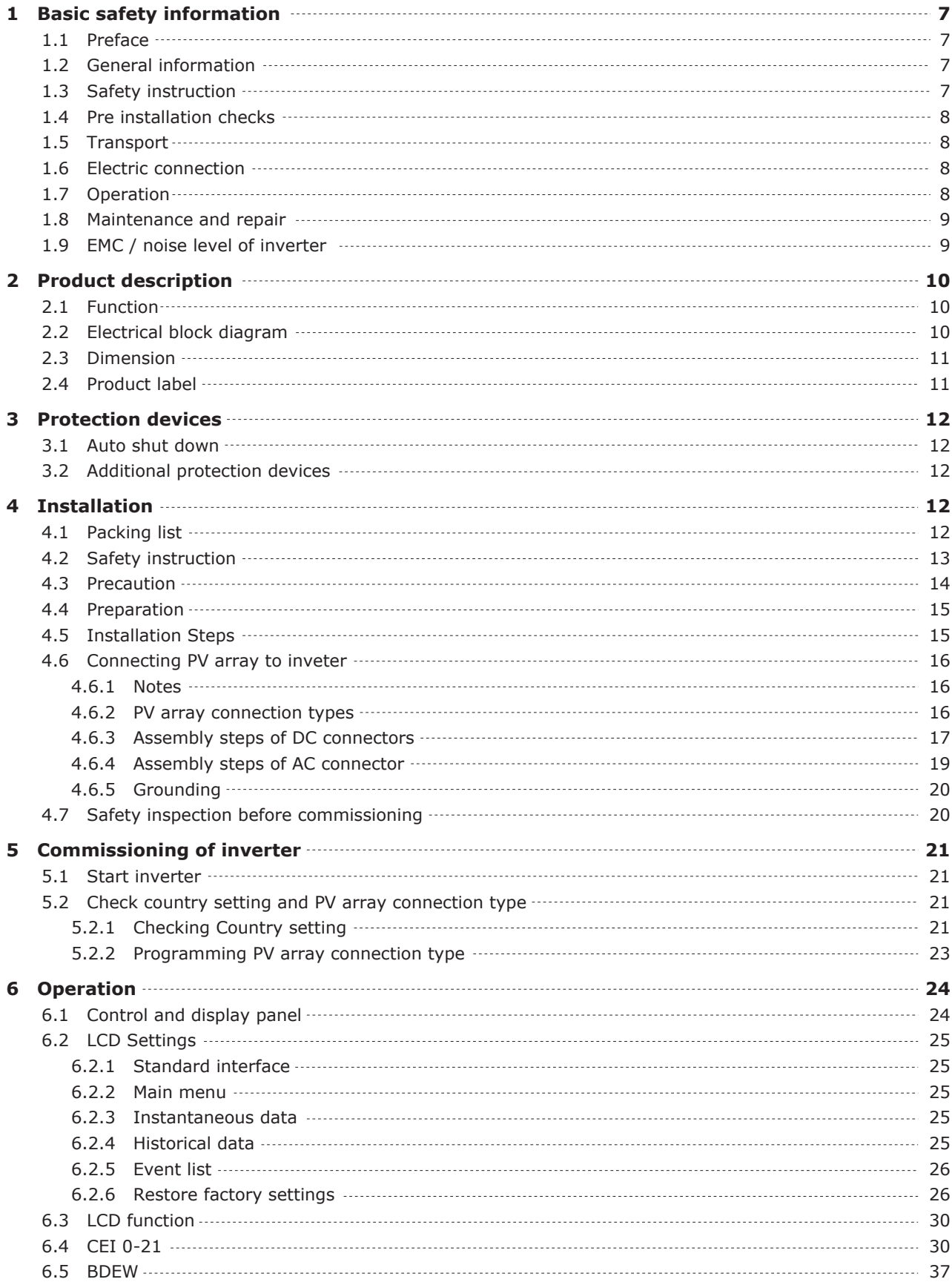

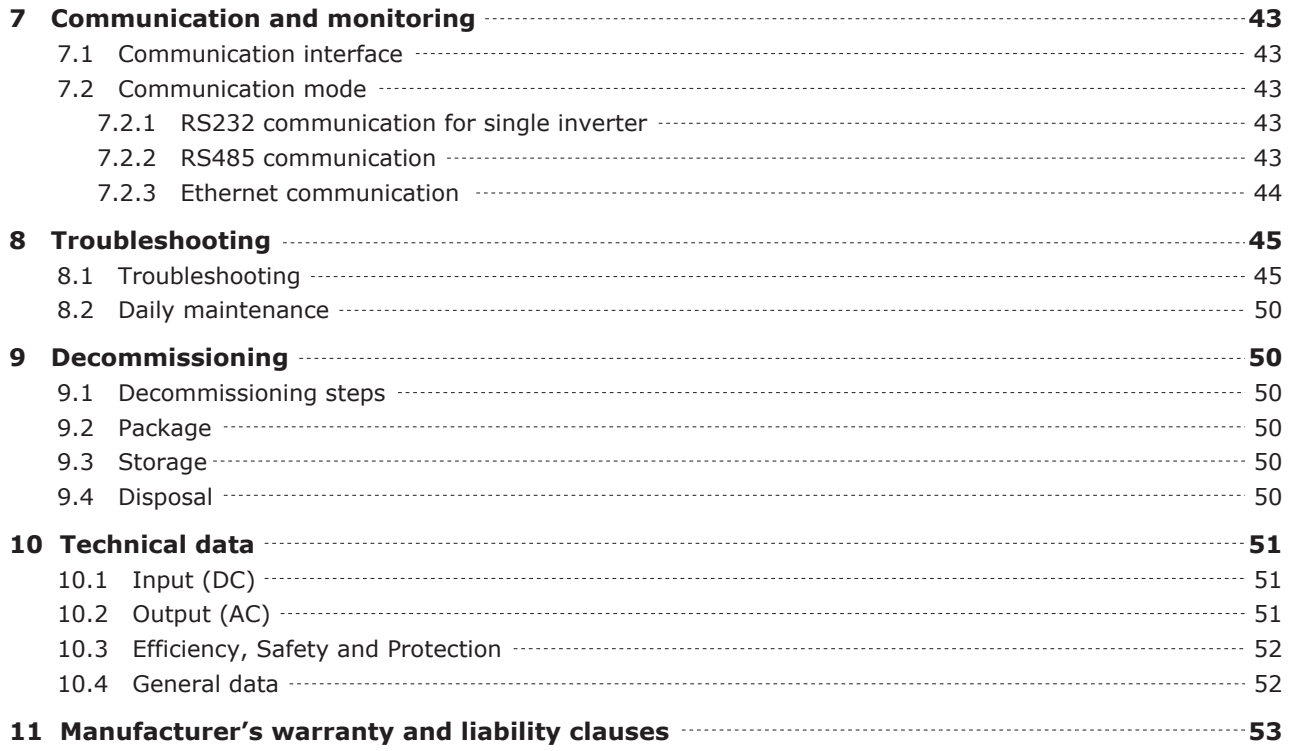

#### ● **Notes on this Manual**

This manual is an integral part of the inverter. Please read the manual carefully before installation, operation or maintenance. Keep this product manual for future reference. Please note that all pictures are edited by Samil Power.

#### **Scope of Validity** ●

This product manual describes the assembly, installation, commissioning, and maintenance of the following Samil Power SolarLake Series inverters.

**SolarLake 10000TL SolarLake 12000TL SolarLake 15000TL SolarLake 17000TL**

Keep this manual where it shall be accessible at all times.

#### **Target Group** ●

This manual is for qualified persons installing and operating the inverters. The tasks described in this manual must only be performed by qualified persons.

#### **Symbols Used** ●

This manual provides safety and operation information and uses symbols in order to ensure personal and property security and efficient operation of inverters. User must understand and observe instructions in the manual to avoid personal injury and property loss. Please read and understand the following symbols which are used in this manual.

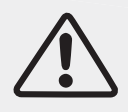

#### **Danger**

Danger indicates a hazardous situation which. if not avoided, will result in death or serious injury.

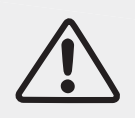

#### **Warning**

Warning indicates a hazardous situation which, if not avoided, could result in death or serious injury.

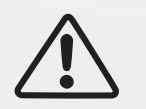

#### **Caution**

Caution indicates a hazardous situation, if not avoided, could result in minor or moderate injury.

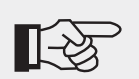

#### **Note**

Note provides tips that are valuable for the optimal operation of the product.

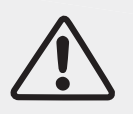

#### **Attention**

Attention indicates potential risks, if ignored prevent may lead to equipment malfunction or damage.

#### ● **Symbols on the Inverter**

These are some symbols which are related to safety and security. Please read and fully understand these symbols before installing the equipment.

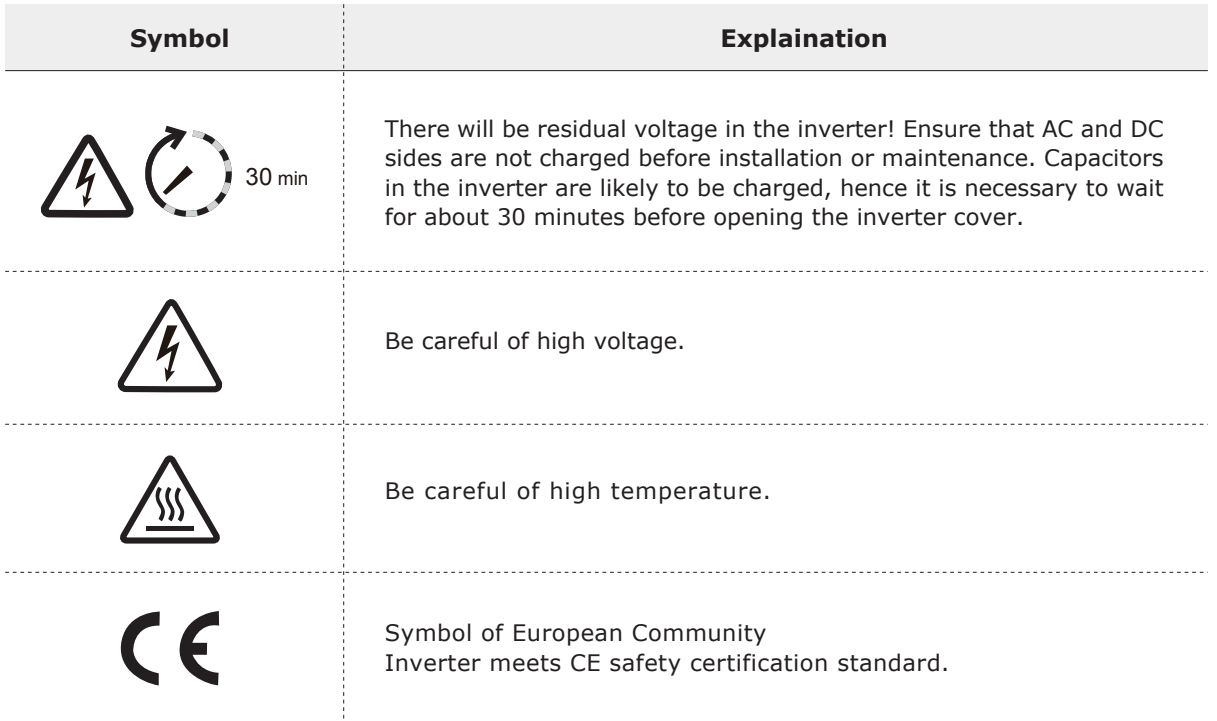

In the event of any property destruction or personal injury due to failure to follow instructions in this manual, Samil Power Co., Ltd does not take any responsibility for the same.

## **1 Basic safety information**

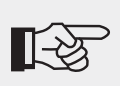

#### **Note!**

If you have any questions or concerns when reading this manual, please contact Samil Power Co., Ltd.

## **1.1 Preface**

Installation of SolarLake inverter must completely meet with national and local grid connection standards and regulations.

- Please contact Samil Power authorized repair center if you have any maintenance or repair services for the inverter. Your dealer should be able to provide details of your nearest authorized service centre. Please do not attempt any maintenance yourself as it may cause property destruction and personal injury.
- Read and understand the instruction in this manual and familiarize with the relevant safety symbols before installing or maintaining the equipment.
- National and State regulations may require prior approval before connecting on site power generation systems to the local grid.
- Before installing or maintaining the inverter, PV array and grid supply must be disconnected to avoid injury.

### **1.2 General information**

When the inverter is operating, some of the parts will be electrically charged and/or very hot. Property destruction and personal injury can be caused if the inverter is installed or operated wrongly. The inverter must be installed and maintained by qualified and trained engineers and must meet all regulations in the Country.

Samil Power Co., Ltd does not take any responsibility for the property destruction and/or personal injury because of incorrect use of inverters.

### **1.3 Safety instruction**

#### **Danger!**

#### **Danger to life due to high voltages in the inverter!**

- All work on the inverter must be carried out by qualified person only;
- The appliance is not to be used by children or persons with reduced physical, sensory or mental capabilities, or lack of experience and knowledge.
- Children should be supervised to ensure that they do not play with the appliance.

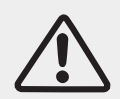

#### **Caution!**

#### **Danger of burn injuries due to hot parts!**

During inverter operation, should only touch the display and keys on the inverter.

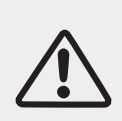

#### **Attention!**

**PV array should be connected to the ground in accordance with requirements of local regulations**

To protect system and avoid personnel injury, Samil Power suggests that PV array frame and inverter should be properly grounded.

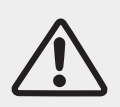

#### **Warning!**

Ensure that the input DC voltage is less than the Max.DC voltage rating of the inverter under all operating conditions. Over voltage may cause permanent damage to the inverter or lead to other losses, which are not covered by product warranty.

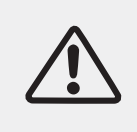

#### **Warning!**

Disconnect both AC and DC power from the inverter before opening the inverter. All maintenance work should only be carried out by qualified and trained Electrical Engineers.

## **1.4 Pre installation checks**

Mount the inverter vertically on appropriate load bearing areas like walls or frames. Ensure that the location selected for installing inverter has good air circulation, adequate room for undertaking maintenance tasks and proper fire exit facilities.

### **1.5 Transport**

All SolarLake inverters leaving the factory are thoroughly are tested and inspected to ensure the high quality of our products. Our products are packed safely to ensure that these are not damage during transportation. However, damage in transport do happen and in such cases the responsibility lies with the transportation company.

While taking delivery of the goods, please check inverter and if packing or transit damages are found, please inform transportation company immediately. If you need assistance please contact your supplier or Samil Power Co. Ltd.

If the inverter is to be returned the original packing materials or suitable alternative must be used to avoid damage during transport.

### **1.6 Electric connection**

Please comply with all the local electrical regulations to prevent accident and damage.

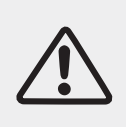

#### **Danger!**

Before making electrical connection, use opaque materials to cover the PV modules or disconnect PV panel DC switch. Beware that PV modules produce dangerously high voltages when exposed to sun.

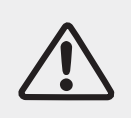

#### **Warning!**

All installation work must be done only professional electrical engineer.

- Must be trained;
- Read and understand the User manual.

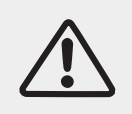

#### **Attention!**

If necessary obtain prior permission from the local energy supplier before connecting the inverter to the grid.

### **1.7 Operation**

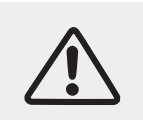

#### **Attention!**

Some internal components will be very hot when the inverter is working. Please wear protective gloves.

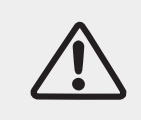

#### **Danger!**

Touching the power grid or electrical terminals may lead to electric shock or fire and may lead to death or serious injury.

• Don't touch the terminals or conductor When live.

## **1.8 Maintenance and repair**

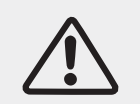

#### **Danger!**

Disconnect the PV array and electricity grid before undertaking any work on the inverter.

Wait about 5 minutes after turning off AC and DC switches to discharge capacitors before opening the inverter cover.

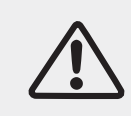

#### **Attention!**

In case of any problem with the inverter, please contact your local authorized service center.

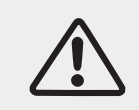

#### **Attention!**

There are no user serviceable parts inside the inverters, hence do not open the inverter. Samil Power Co., Ltd does not take any responsibility if this advice is ignored.

## **1.9 EMC / noise level of inverter**

Electromagnetic compatibility (EMC) ensures that electrical equipment function without electromagnetically interfering with other electrical equipment as well as not imposing unacceptable effect upon the environment. EMC represents the quality characters of electrical equipment.

- The inherent noise-immune character: immunity to internal electrical noise.
- External noise immunity: immunity to electromagnetic noise in external system.
- Noise emission level: influence of electromagnetic emission upon environment.

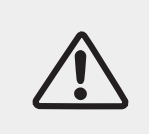

#### **Warning!**

Electromagnetic radiation from inverter may be harmful to health.

**• Please do not stay close to the inverter for long periods when operating. Keep minimum distance of 20 cm.**

## **2 Product description**

## **2.1 Function**

The SolarLake Series PV inverters converts the DC power of a PV generator to grid compatible AC power and feed it into the public grid.

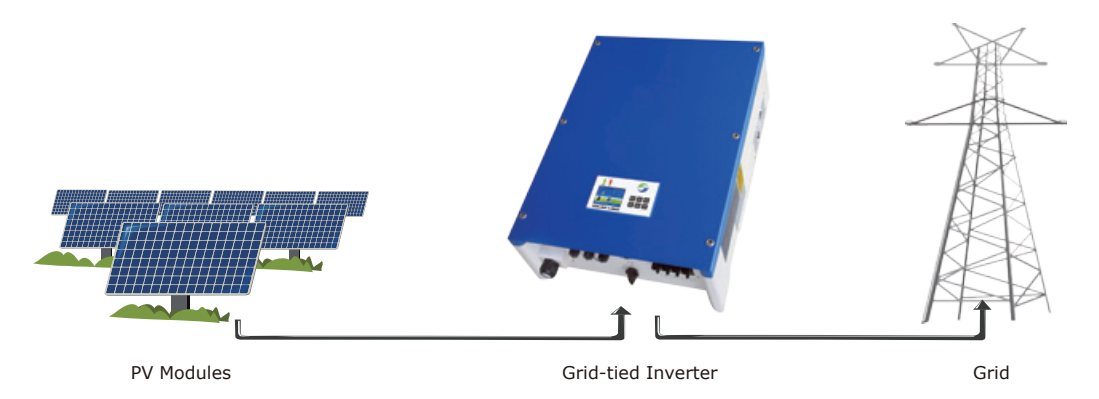

Figure 1 Grid tied Solar PV system

SolarLake inverters are manufactured using the latest technology and under strict safety standards. Even then in correct installation or operation will cause property destruction and personal injury.

The SolarLake series inverters are not designed for mobile application.

The SolarLake series inverters should not be used for anyother purpose than grid tied PV systems. The manufacturer/supplier does not take any responsibility if used for any other purpose.

## **2.2 Electrical block diagram**

#### ● Electrical block diagram

SolarLake inverter's internal function process diagram is presented in Figure 2. The DC power generated by the PV array is filtered through the Input Board and the DC voltage gets boosted by the Boster Board. I Insulation impedance detection, auxiliary power and input DC voltage / current detection are performed by the Input Board. The Internal MPP tracker in the inverter ensures that the inverter produce maximum output power. The DC input is changed into AC power by the Inverter's full-bridge circuit Board. The Control Board provides all the controls and monitors the performance parameters of the inverter. The inbuilt LCD Board and display various parameters including any fault information. The Control Board can also trigger internal relays so as to protect the internal components in case of any problem. Control Board also does functions like residual current detection, output DC voltage / current detection and EMC functions.

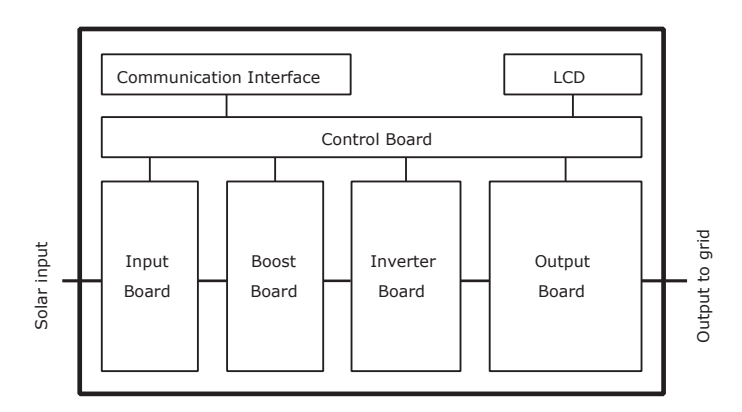

Figure 2 Electrical block diagram of SolarLake inverter (DC switch is optional)

● Terminals of SolarLake PV inverter

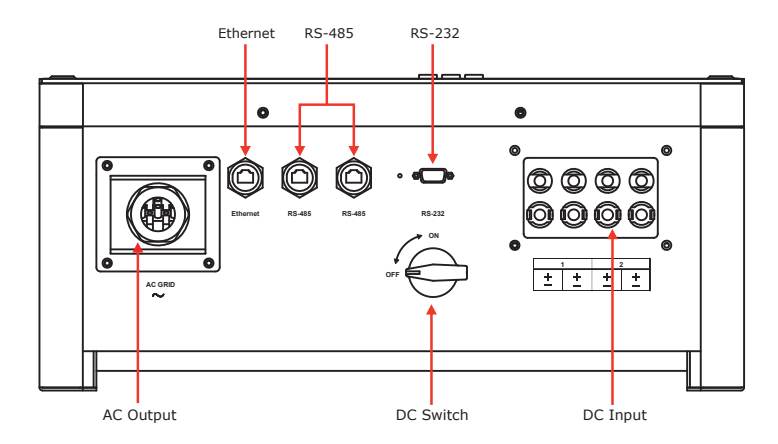

Figure 3 Terminals of SolarLake PV inverter 10 to17 KW (DC switch is optional)

**Note:** For safety reasons, use of a DC switch is recommended between the PV modules and the inverter's power modules. DC switch, when opted, is built into the SolarLake inverters.

### **2.3 Dimension**

● Dimension for SolarLake 10000TL, 12000TL, 15000TL and 17000TL inverters.

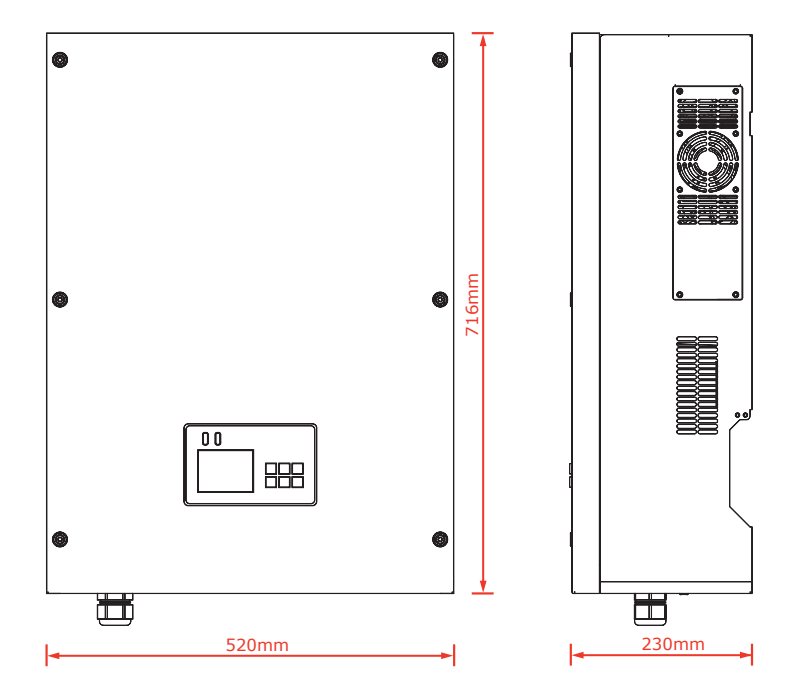

Figure 4 SolarLake inverter dimensions

**Note:** The AC output terminal projects out the most in these inverters, hence care should be taken to avoid any damage to the terminal. Avoid resting the inverter on the floor with the terminal touching the floor.

## **2.4 Product label**

Product label attached to the right side of the inverter provides basic information about the inverter. Pay attention to the inverter model and other important specifications.

| SolarLake<br>10000TL                                                                                                    | SolarLake<br>12000TL                                                                                                    | SolarLake<br>15000TL                                                                                                    | SolarLake<br>17000TL                                                                                                    |
|----------------------------------------------------------------------------------------------------|----------------------------------------------------------------------------------------------------|----------------------------------------------------------------------------------------------------|----------------------------------------------------------------------------------------------------|
| PV Netz-Wechselrichter<br>PV Grid Inverter                                                                                                    | PV Netz-Wechselrichter<br>PV Gnd Inverter                                                                                                    | PV Netz-Wechselnchter<br>PV Grid Inverter                                                                                                    | PV Netz-Wechselnchten<br>PV Grid Inverter                                                                                                    |
| Maximum d.c. input voltage<br>Max, DC spannung<br>1000V<br>Massima tensione di ingresso cc<br>Maximal de tension d'entrée DC                                                     | Maximum d.c. input voltage<br>Max, DC-spannung<br>1000V<br>Massima tensione di ingresso co-<br>Maximal de tension d'entrée DC                                                       | Maximum d.c. input voltage<br>Max. DC scennung<br>1000V<br>Massima tensione di incresso co<br>Maximal de teraton d'entrée DC                                                                                          | Maximum d.c. input voltage<br>Max, DC spannung<br>1000V<br>Massima tensione di ingresso co<br>Maximal de terraion d'entrée DC                                                           |
| Operating voltage range<br>Betriebsspennung sbenech<br>250 - 950V<br>Range of tensions<br>Plage de tension de fonctionnement                                                     | Operating voltage range<br>DC Behirtsspanning sterech<br>250 950V<br>Range di tensione<br>Plage de tension de fonctionnement                                                        | Operating voltage range<br>Bettebscorroung sbereich<br>250 - 950V<br>Range of tensione<br>Plage de tension de fonctionnement                                                                                          | Operating voltage range<br>Betriebsscomung sbereich<br>DC Betriktnispermang »<br>250 - 950V<br>Plage de tension de fonctionnement                                                       |
| MPP voltage range<br>$DC$ MPP-Spannungsbereich<br>320 800V<br>Campo di tensione MPP<br>Plage de tension MPP                                                                      | MPP voltage range<br>MPP-Spannungsbereich<br>DC campo d tensione MPP<br>380 800V<br>Place de tension MPP                                                                            | MPP voltage range<br>DC MPP-Sparroungsbereich<br>380 800V<br>Place de tension MPP                                                                                                    | MPP voltage range<br>DC MPP-Spernungsbereich<br>430 - 800V<br>Plage de tension MPP                                                                                                    |
| Nominal coerating voltage<br>Nem Betriebsoarnung<br>650V<br>Tensione nominale<br>Tension de fonctionnement nominale                                                              | Nominal coerating voltage<br>Nenn Betriebsscennung<br>650V<br>Tensione nominale<br>Tension de fonctionnement nominale                                                               | Nominal operating voltage<br>DC Netri Betriebsspannung<br>650V<br>Terrorione nominae<br>Tension de fonctionnement nominale                                                                                            | Nominal operating voltage<br>DC Nern-Betrietsspannung<br>650V<br>Tension de fonctionnement nominale                                                                                     |
| Max, Input current<br>DC Ker, Engineering dhippenso<br>$2*16A$<br>Courant d'entrée Max.                                                                                          | Max. Input current<br>Mix. Engangistrom<br>$2*16A$<br>Comerte massima di raresso<br>Courant d'entrès Max.                                                                           | Max, hout current<br>Max. Engangestrom<br>$2*20A$<br>Corrente massima d'ingresso<br>Courant d'entrée Max.                                                                                                    | Max, input current<br>Mar. Enconceation<br>$2*20A$<br>Comeda massima d'incresso<br>Courant d'entrée Max.                                                                                |
| Maximum total PV array short circuit current<br>Maximale PV Kurzschluß strom<br>$2*18A$<br>Massimo fotovoltajco comente di corto circuito<br>Maximum PV courant de court circuit | Maximum total PV array short circuit current<br>DC Maximale My Kurzychus Sound<br>O Maximo fotovolaico converte di corto circuito<br>$2*18A$<br>Meximum PV courant de court circuit | Maximum total PV array short circuit current<br>Maximale PV Kurzschluß strom<br>DC Maximale PV Kurzachus sinta<br>DC Maximo fotovaltaksi osmenle di osrto circuito<br>$2^*22A$<br>Maximum PV courant de court circuit | Maximum total PV array short circuit current.<br>DC Maximale PV Kurzschluß strom<br>DC Massimo fotovolisico comente di corto circuito<br>$2*22A$<br>Maximum PV coupont de court circuit |
| Nominal coerating voltage<br>Nern-Bettebagssmung<br>3*400 V<br>Tensione nominale<br>Tension de fonctionnement nominale                                                           | Nominal coerating voltage<br>Nero Bettebuggeroung<br>$3*400V$<br>AC<br>Tensione nominale<br>Tension de fonctionnement nominale                                                      | Nominal counting volume<br>Nenn-Betriebsspermung<br>$3*400V$<br>AC<br>Tensione nominale<br>Tension de fonctionnement nominale                                                                                         | Nominal operating voltage<br>Nenn Betriebsszennung<br>3*400 V<br>AC<br>Tensione nominale<br>Tension de fonctionnement nominale                                                          |
| May outset outset<br>Max, Ausgangsstorm<br>$3*16A$<br>Comente massama d'uscita<br>Courant de sorte Max.                                                                          | Max output current<br>Max, Ausgangsstorm<br>$3*19.2A$<br>Corrente massarra d'uscita<br>Courant de sorte Max                                                                         | Max_output current<br>Max. Ausgangsstorm<br>$3*24A$<br>AC<br>Corrente massima d'uscita<br>Courant de sortie May.                                                                                                    | Max, output current<br>Max. Ausgangsstorm<br>$3*25A$<br>Corrente massima d'uscita<br>Courant de sortie Max.                                                                             |
| Nominal operating frequency<br>Nenn Betrebsfrequenz<br>50Hz<br>Frequenza nominale<br>Fréquence de fonctionnement nominale                                                        | Nominal operating frequency<br>Nenn Betrebsfrequenz<br>50Hz<br>Frequenza nominale<br>Fréquence de fonctionnement nominale                                                           | Nominal coerating frequency<br>Nero Betteburreguero:<br>50Hz<br>AC<br>Frequenza nominale<br>Fréquence de fonctionnement nominale                                                                                      | Nominal coerating frequency.<br>Nenn Betriebsheppenz<br>50Hz<br>AC<br>Frequenza nominale<br>Fréquence de fonctionnement nominale                                                        |
| Nominal output power<br>Nenn-Ausgangs(+)stung<br>10000W<br>Potenza nominale d'uscita<br>Publisherce de sortie nominale                                                           | Nominal output power<br>Nenn-Ausgangsjejstung<br>12000W<br>Potenza nominale d'uscita<br>Pussance de sorte nominale                                                                  | Nominal output power<br>Nem Ausgangsleistung<br>15000W<br>AC<br>Potenza nominale d'uscita<br>Pubsance de sortie nominale                                                                                              | Nominal output power<br>Nem Ausgangstelstung<br>17000W<br>AC<br>Potenza nominale d'uscita<br>Publisance de sorte nominale                                                               |
| Mascoutzut power<br>Max: Ausgangsleistung<br>10000W<br>Potenza massima d'uscita<br>Pullocation de sortie Max.                                                                    | Mass output power<br>Max Ausganase stung<br>12000W<br>Potenza massarra d'uscita<br>Pulsance de sorte Max.                                                                           | Max putput power<br>Max. Ausgangskildung<br>15000W<br>Potenza massava duscita<br>Pulsance de sorte Max                                                                                                    | Max output power<br>Max Ausgangsierstung<br>17000W<br>AC<br>Potenza massama d'uscita<br>Pulssance de sorte Max.                                                                         |
| horess protection<br>Eintitsschutz<br><b>IP65</b><br>Grado protezione<br>protection de entrées                                                                                   | Ingress protection<br>Eintritsschutz<br><b>IP65</b><br>Grado protegione<br>protection de ecroies.                                                                                   | haress protection<br>Eintritteschutz:<br><b>IP65</b><br>Grado protezione<br>protection de entrées                                                                                                    | horess protection<br>Einvitaschutz<br><b>IP65</b><br>Grado protezione<br>protection de entrées                                                                                          |
| Operating temperature range<br>Betrebstemperaturbereich<br>$-20 - +60^{\circ}$ C<br>Temperatura di funzionamento<br>Température de fonctionnement<br>Protective class            | Operating temperature range<br>Betrebsternperaturbereich<br>$-20 - +60^{\circ}C$<br>Temperatura di fungionamento<br>Température de fonctionnement<br>Protective class               | Coarating temperature range<br>Bettebsterrperaturbereich<br>$-20 - +60^{\circ}$ C<br>Temperatura di funzionamento<br>Température de fonctionnement<br>Protective diese                                                | Operating temperature range<br>Betrebsternseraturbereich<br>$-20$ $-$ +60 °C<br>Temperatura di funzionamento<br>Température de fonctionnement                                           |
| Schutzklasse<br>Class <sup>1</sup><br>Classe di protezione<br>Classe de protectio                                                                                                | Schubblann<br>Class I<br>Classe di protezione<br>Classe de protectio                                                                                                    | Schutzidagon<br>Class I<br>Classe di protezione<br>Classe de protectio                                                                                                    | Protective class<br>Schutzkbose<br>Class <sup>1</sup><br>Classe di protezione<br>Classe de protectio                                                                                    |

Figure 5 Labels on SolarLake 10000TL, 12000TL, 15000TL and 17000TL inverter

## **3 Protection Devices**

### **3.1 Auto shut down**

SolarLake Inverters will be disconnected within a fraction of a second if grid power is lost or switched off to protect any person working on the grid supply. This facility corresponds with current national standards and regulations. SolarLake inverter is also equipped with automatic disconnection protection system to avoid any possible island operation.

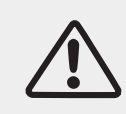

#### **Attention!**

To learn details on possible malfunction of the inverter, please refer to section 8 of this manual.

## **3.2 Additional protection devices**

SolarLake inverters are equipped with additional protection devices to ensure equipment and personal safety in case of problems. These protection features include:

- Continues monitoring of grid voltage and frequency to ensure that these are within the national regulation limits.
- Limit the power output of the inverter automatically based on the internal temperature so as to avoid overheating.
- Automatically measure the following parameters to ensure safe operation.
	- √ DC voltage of PV array;
	- √ Grid supply frequency across all the phases of three phase supply;
	- √ Internal temperature of inverter.I Input and output currents Output power of the inverter.

## **4 Installation**

## **4.1 Packing list**

Please ensure that the box contains all the materials mentioned in the packing list. If any item is missing or damaged please contact supplier immediately.

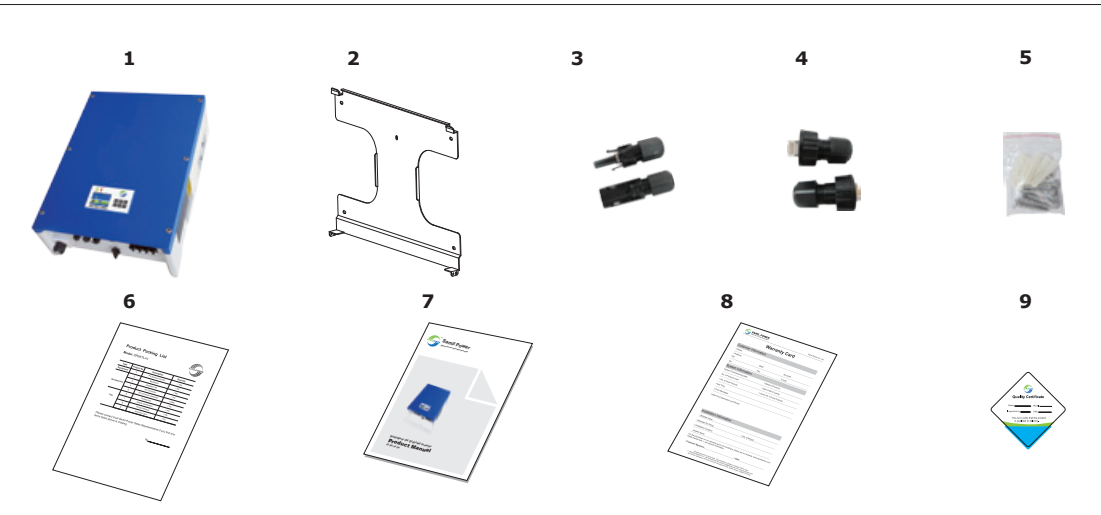

Figure 6 List of materials in the SolarLake box

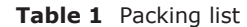

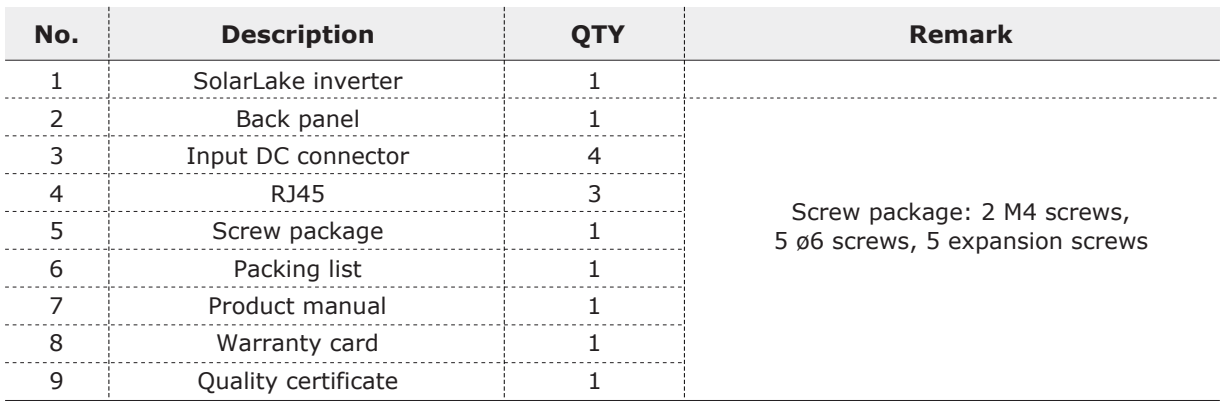

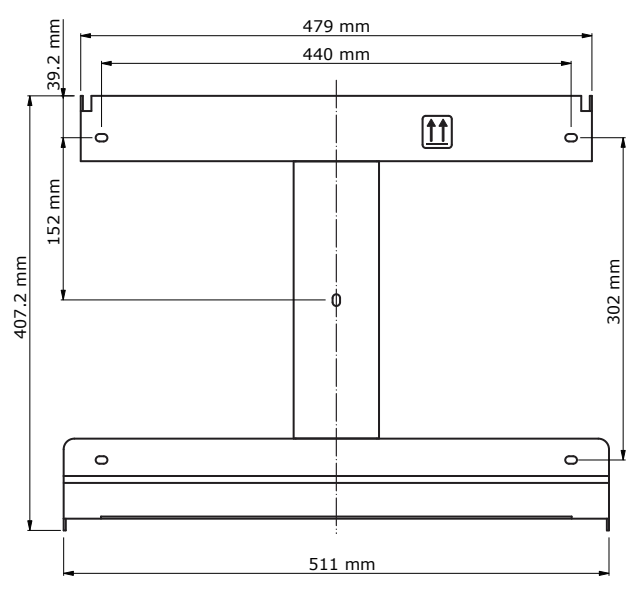

Figure 7 SolarLake 10000TL~17000TL Inverter Backboard

## **4.2 Safety instruction**

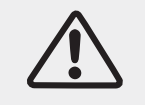

## **Danger!**

DC voltage can be as high as 1000V, three-phase AC voltage can be up to 400 V. Ensure AC/DC side are turned off before installing or maintaining the inverter.

Must strictly observe the following standard and specifications when installing, operating and maintaining SolarLake inverter.

- 1. Get permission from the local electricity supplier before connecting inverter to the grid.
- 2. All installation work must comply with local installation standards and regulations.
- 3. High voltage will be present when the inverter is working. Switch off AC/DC power and wait for at least 5 minutes before undertaking any maintenance work.
- 4. Some areas of the inverter could be very hot even after turning the inverter off.

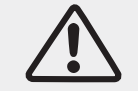

#### **Warning!**

Pay attention to the rated voltage and current when design the system.

## **4.3 Precaution**

Before starting installation please check the site to ensure the following.

- Temperature at the site is likely to be within permitted range of -20°C to +60°C.
- Site altitude is less than 2,000m above sea level.
- Inverter not likely to be exposed to by sea water.
- Inverter is not close to corrosive gas or liquid (for example, avoid locations where chemicals are processed or poultry farm).
- Inverter is not exposed to direct sunlight.
- Not likely to be flooded or snowed in.
- Good ventilation .
- Not exposed to steam, vapor, or water.
- Not close to television antenna or antenna cable.

If the installation does not meet the above conditions, the product warranty may become void. Please provide the clearance shown in the drawing below as a minimum. Minimum clearance is essential for servicing product warranty.

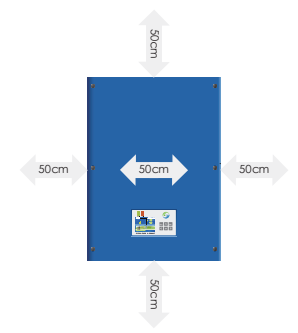

Minimum space clearance needed

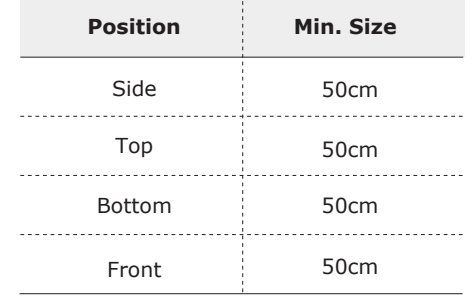

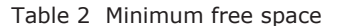

Choose inverter installation position:

- Inverter must be installed on a solid surface which bears the weight of the inverter;
- Tilted degree should not exceed 15 degree, as figure 8:
- Terminals of inverter must be face down;
- Cannot be installed horizontally.

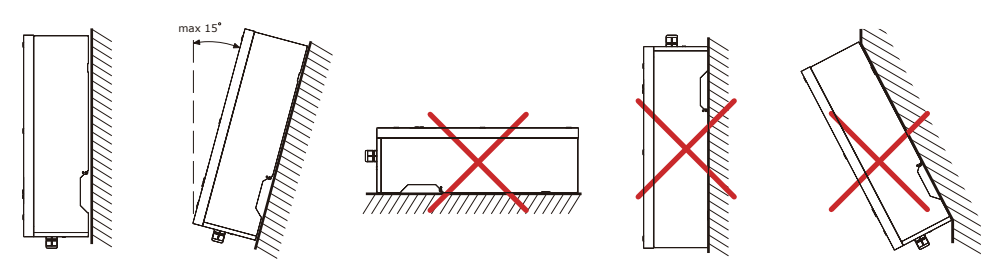

Figure 8 Incorrect installation

## **4.4 Preparation**

Following tools may be needed for correct inverter installation.

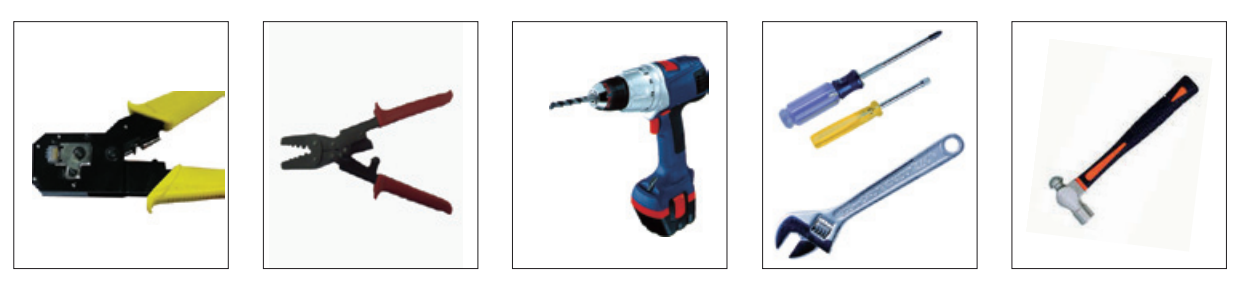

Figure 9 Tools necessary for Installation

Tools: Crimping pliers, Screw drivers and Manual wrench and drill machine, and rubber hammer.

## **4.5 Installation steps**

- **Step1:** Drill holes on the wall using 8mm drill bit to match the size of bracket. Five holes matching the bracket are necessary for properly mounting the inverter. Insert the expansion pipe into the holes drilled, use rubber hammer to tap the pipe into the wall completely. Fix the bracket using screws and mount inverter as shown on diagrams below.
- **Step2:** Mount the inverter on the narrow vertical section of the bracket.
- **Step3:** Make sure the bracket and the inverter side screw holes are in line and match. Fix the side screws to keep inverter firm in place.
- **Step4:** If necessary the inverter can be locked ( lock not provided) to the bracket.

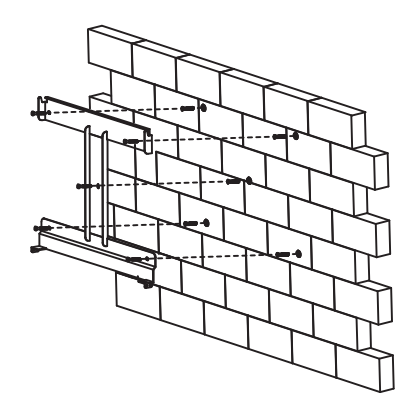

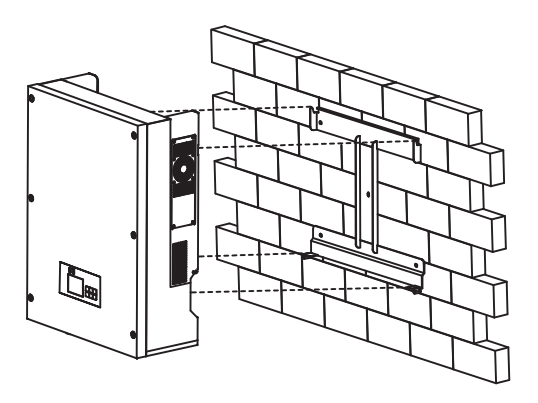

**Step 1** Step 2

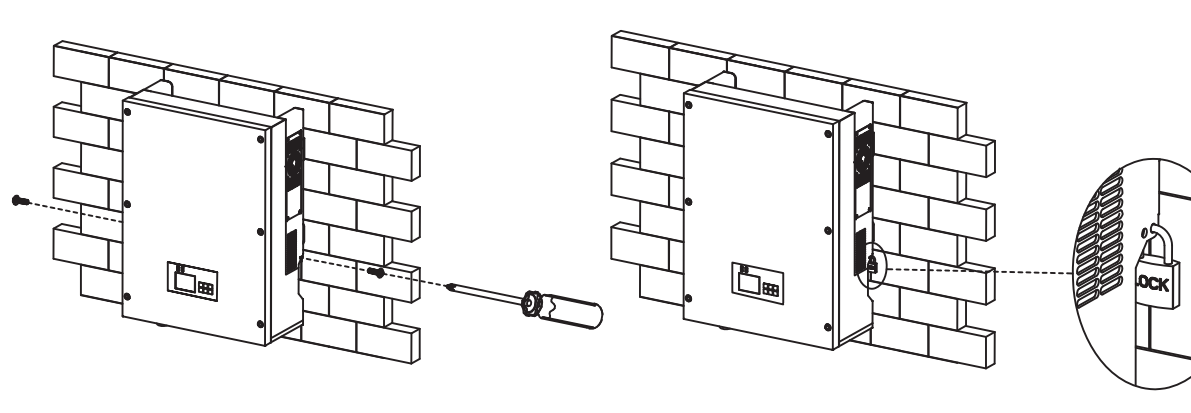

**Step 3 Step 4**

Figure 10 Inverter mounting steps

## **4.6 Connecting PV array to inveter**

#### **4.6.1 Notes**

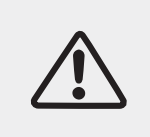

#### **Warning!**

Ensure that the DC side is not powered at the time of connecting. Note that the capacitors could be charged even after turning the inverter off, hence wait at least 5 minutes before opening the inverter lid.

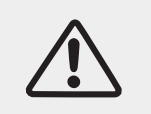

#### **Attention!**

Only qualified and trained electrical engineers should install inverters.

#### ● PV string input connection

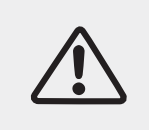

#### **Danger!**

Before the electrical connection, make sure to use opaque material to cover the PV array or disconnect PV panels. While exposed to sun light, PV array will produce dangerous voltage.

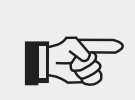

#### **Note!**

There are 2 independent MPP trackers in Solar Lake inverters. PV arrays connected to each MPP tracker must be of the same make and model and receive the same solar radiation at all times.

#### **4.6.2 PV array connection types**

There are 2 independent MPP trackers in the SolarLake inverters. While common-string or multi-strings input connections can be used we suggest multi-strings to harvest max. PV energy.

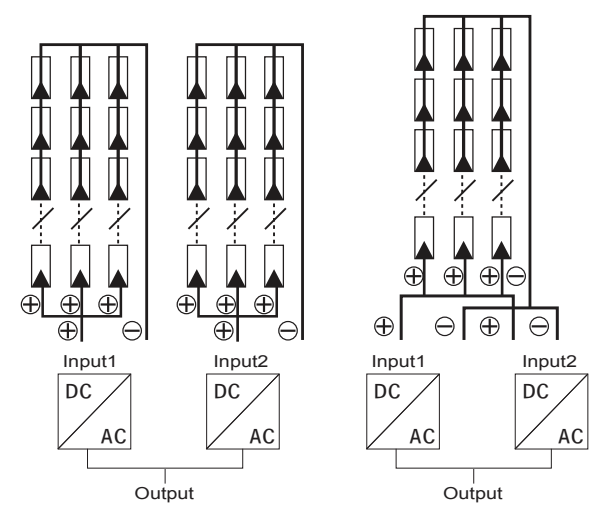

Figure 11 Multi-string input connection (Left) and common-string input connection (Right)

Note: Make sure to select the right PV string connection setting while commissioning. Please refer to parts 5.3 and 6.2 for details.

Please use good quality PV modules with Samil Power Inverters. Ensure that the open-circuit voltage of array is less than the Max. Input DC input voltage of the inverter. Also the operating voltage should be within the MPPT range of the inverter.

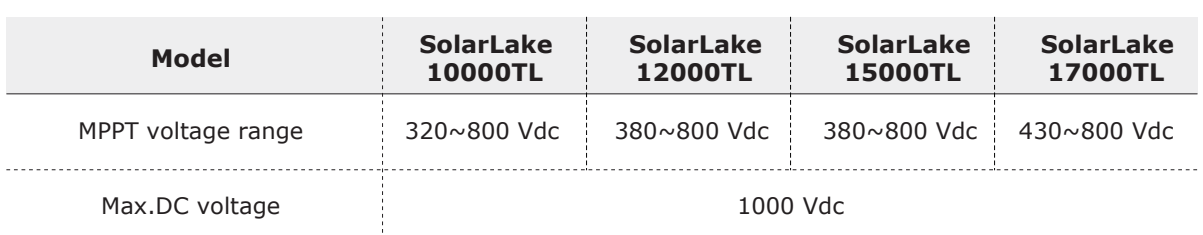

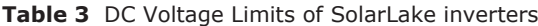

Please use standard PV cable to connect modules to inverter. Use fast action string fuses meeting Country regulations. Suggest the inverter is installed close PV module in order to reduce PV cables as well as reduce DC side losses.

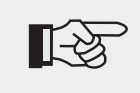

### **Note**!

Please don't connect the PV panel positive or negative to ground except for thin film panels.

#### **4.6.3 Assembly steps of DC connectors**

#### **4.6.3.1 Procedure**

**Step 1:** Open the connector.

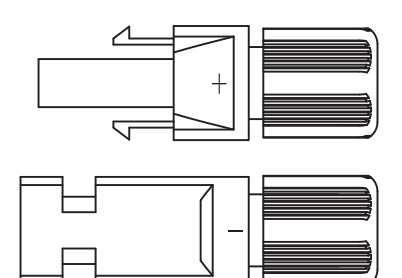

**Step 2:** Strip about 8mm length of insulation from the string cables, and then insert the bare wire core into core tube of connectors and crimp the connection using crimping tool.

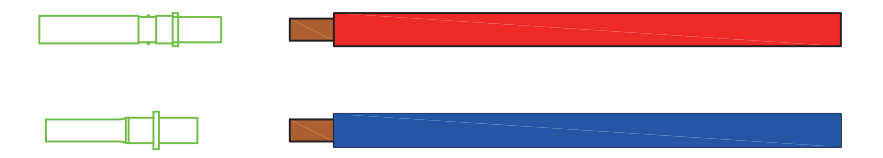

**Step 3:** Insert the cable with the tube core into the fastening nut.

**Step 4:** Insert the core tube into slot of connection until clicked into place.

**Step 5:** Tight the nuts to complete the connection.

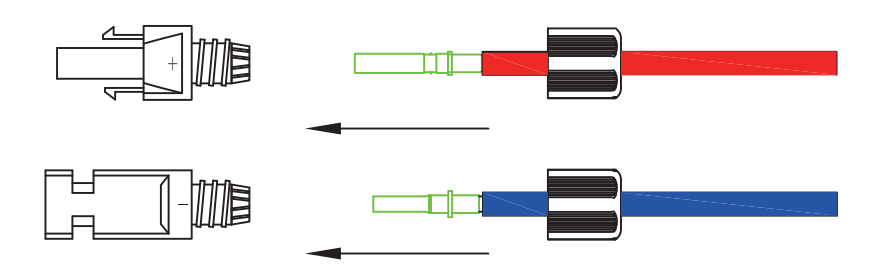

#### **4.6.3.2 Electrical connections of DC side**

Use string fuses and external DC switches on the string cables as per Country regulations.

**Step 1:** Check DC open circuit voltage of the strings to make sure that the voltages are within the inverter range. Do note that the voltage is subject to solar radiation.

**Step 2:** Connect the positive and negative string cables to the DC connectors on the inverter.

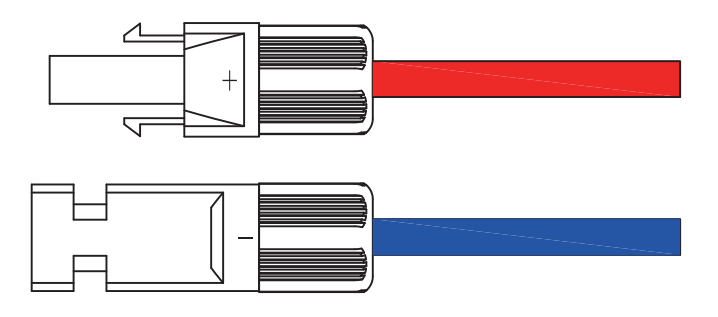

**Step 3:** Connect all the strings the same way.

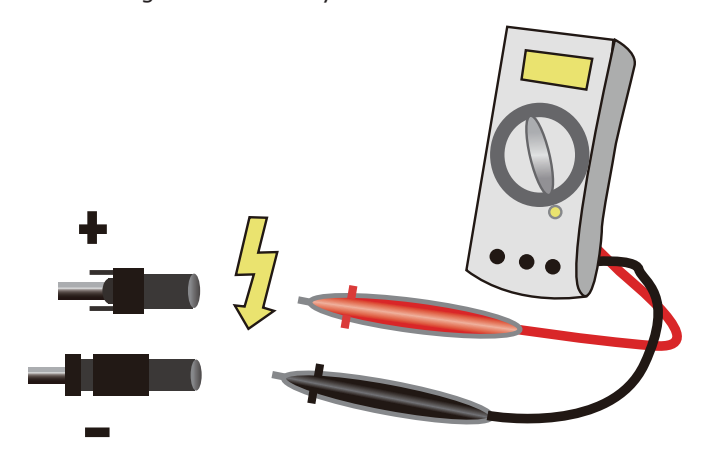

Figure 12 Use of Multimeter or other suitable meter to ensure polarity and open circuit voltage

Note: There are 4 pairs of DC terminals on SolarLake inverters. Left two are DC input terminals for MPPT 1 and marked PV1. The two on the right DC input terminals for MPPT 2 and marked PV2. Grounding of PV1 and PV2 should not be connected together, failure will result in fault message. Check the string cable polarity and voltage range before connection.

## **Warning!**

DC string voltage is likely to be very high. Avoid contact with live cables and comply with all electric safety rules.

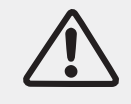

If any problem or concern is found with the String power, those need to be

#### **4.6.4 Assembly steps of AC connector**

SolarLake series inverters are designed for three phases grid connection only. Voltage across phase can be 230±20%, but these need to be set to Country regulations. Typical grid frequency is 50Hz.

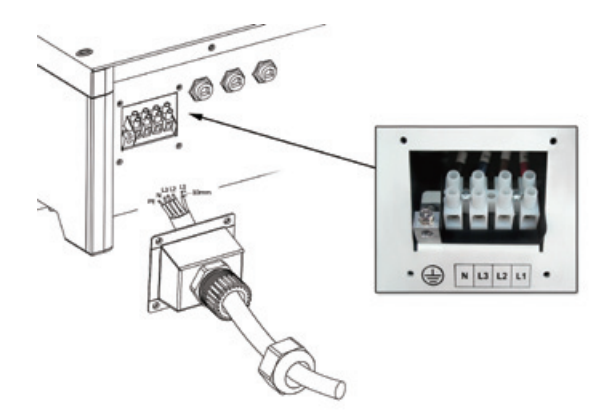

Figure 13 AC terminal block with facility for 5 wire connection

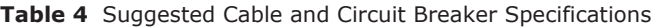

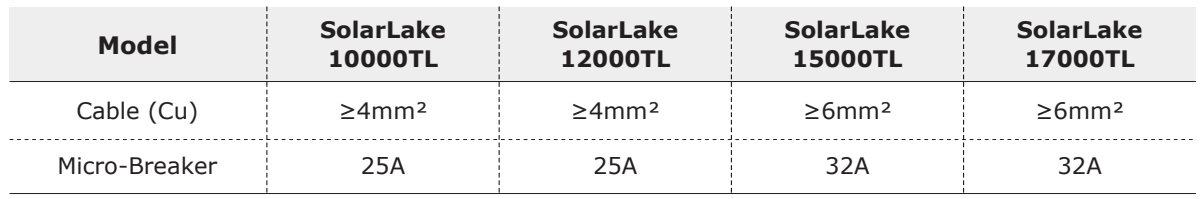

Note: For safety reasons, suitable cables should be used. Unsuitable cable may lead to cable getting heated which could result in fire and serious risks.

#### **Steps for AC output wiring**

**Step1:** Open the cover on the AC connection terminal.

**Step2:** The 5 terminals are PE, N, L3(T), L2(S), L1(R). Route the 5 wire AC cable through the house tunnel, and connect to the correct terminal. The AC phase sequency need to be maintained correct for the inverter to work.

**Step 3:** Fix the terminal cover back

RCMU breaker should be installed between inverter and grid, and its rated fault current need to be 100 mA≤Ifn≤300 mA, 0.1S. No load should not be connected to the inverter directly.

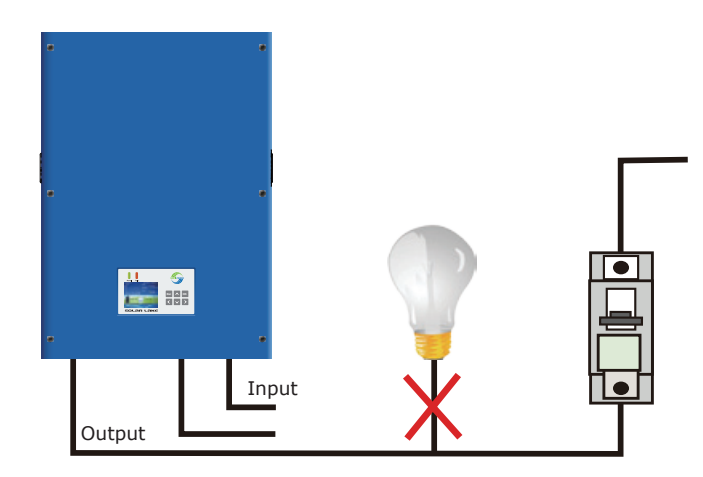

Figure 14 Example of incorrect load connections which should not be done

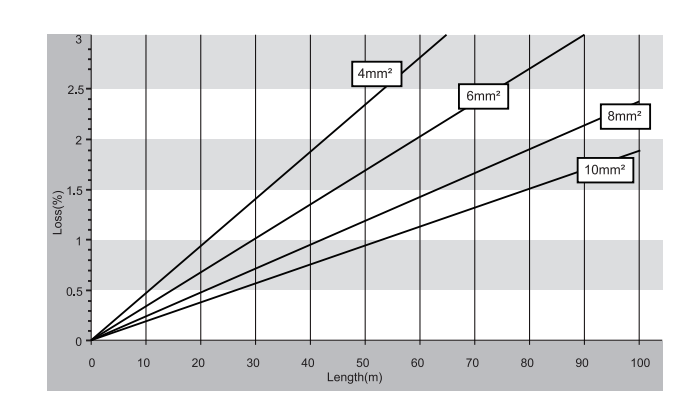

Figure 15 AC Cable Loss

#### **4.6.5 Grounding**

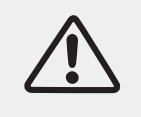

### **Attention!**

As SolarLake inverters are Transformer less units, DC Positive or Negative terminals should be grounded. Failure will result in inverter damage.

All non-current-carrying metal parts should be connected to the earth.

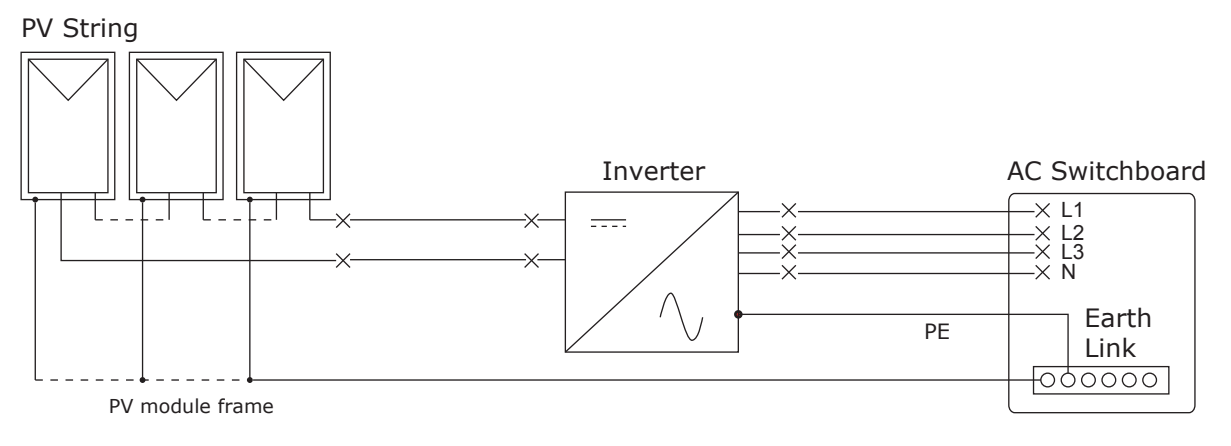

Figure 16 Grounding of the System

● For details of communication system wiring, refer to Part 7.2.2

## **4.7 Safety inspection before commissioning**

#### **PV array**

Measure the Open circuit voltage of the each PV array to ensure that it is within the acceptable range of the inverter.

- Check and ensure polarity of the string cables.

#### **Connection of string cables to inverter**

Make sure that the DC Isolators are turned off before connecting string cables to inverter.

#### **Connection grid power to inverter**

Make sure that the AC Isolator is turned off before connecting grid supply to the inverter. Ensure that the AC voltage between the three phases and neutral are with in acceptable range and the cables are wired in in the correct order.

## **5 Commissioning of inverter**

## **5.1 Start inverter**

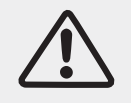

## **Attention!**

Ensure that DC and AC voltages are within the range permitted by the inverter.

**Step 1:** Turn on all DC switch one after the other.

**Step 2:** If inverter is being switched on first time, the country setting and PV array connection type will need to be set as explained in part 5.3.(The default setting of PV array connection type: Multi-string input connection)

**Step 3:** Turn on AC switch;

When the solar arrays generate adequate power, the inverter will startup automatically. Display showing "normal" indicates correct operation. If the display shows error message "permanent", press key "ESC" key to go to main menu, and go to "Event list", and press "OK". It shows fault code "inv 44" the phase sequence of AC grid is wrong. Following action should be taken to correct the fault.

- 1. Turn off AC and DC switches.
- 2. Wait for 5 minutes.
- 3. Disconnect AC line cables and connect back in the correct order..
- 4. Turn on AC and DC switches.

If the inverter indicates any other fault, please refer to part 8——error messages for help.

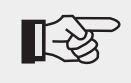

#### **Note!**

If the inverter shows faults, please refer to part 8——error messages.

## **5.2 Check country setting and PV array connection type**

It is essential to ensure that the inverter is set to the correct Country Regulations and String layout as explained below.

#### **5.2.1 Checking Country setting**

Inverter should enter standard interface automatically after startup (If not , press "ESC" to go to standard interface) shown in figure 17.

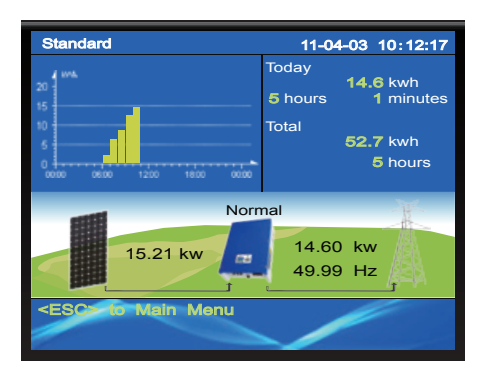

Figure 17 Standard interface display

In the standard interface display press "ESC" button to enter the main menu shown in figure 18.

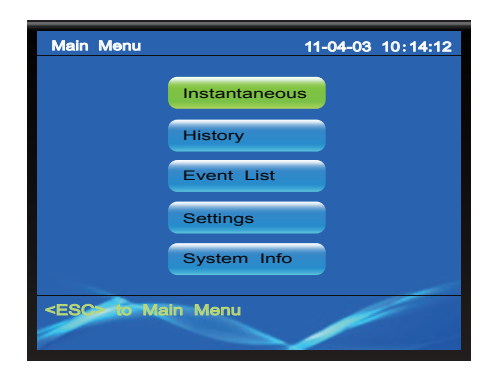

Figure 18 Main menu

Press the "down arrow key" to move the cursor to Settings and press "OK" key to enter setup interface, shown in figure 19.

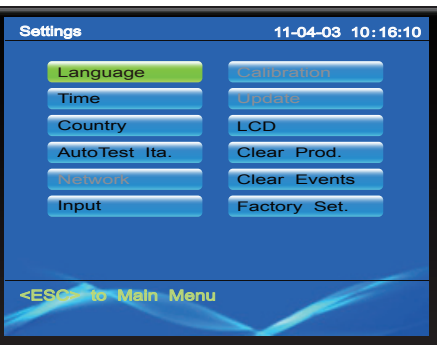

Figure 19 Setup interface display

Click on " Country" and OK to enter the local country setting interface shown in figure 20.

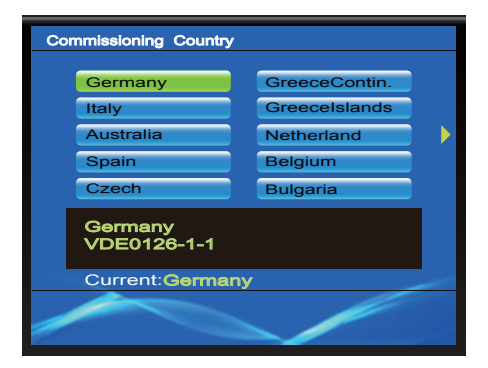

Figure 20 Local country setting interface

Select the correct Country setting and OK it. The inverter may ask for a password which is 000111. Enter the password and press "OK" to confirm the selection. The display should return to standard interface.

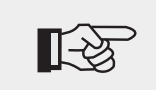

**Note!**

When setting Country, PV array connection type and Factory reset , please use password 000111.

#### **5.2.2 Programming PV array connection type**

Enter setup interface as explained earlier and select Input.

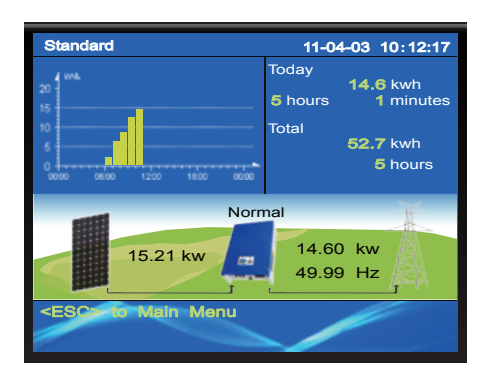

Figure 21 Standard interface

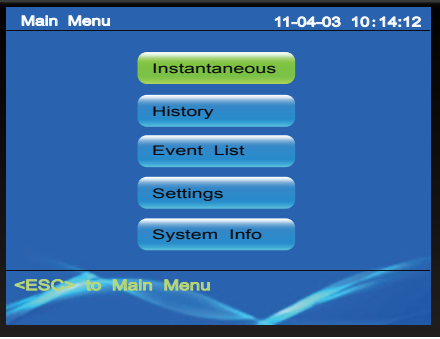

Figure 22 Main menu

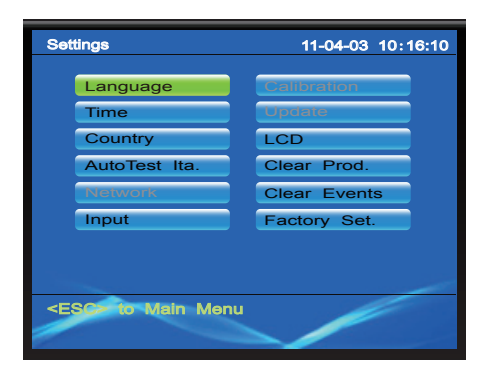

Figure 23 Setup interface

Select " Input" and opt Multi-String. As shown in figure 24.

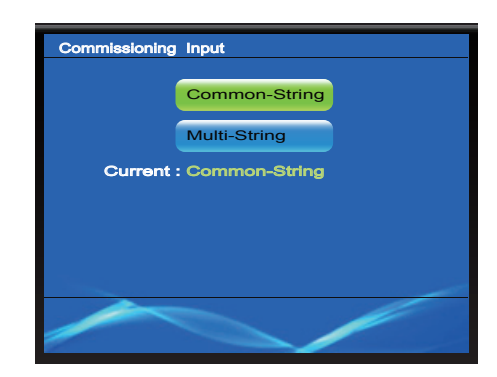

Figure 24 Type of PV array connection

Please refer to section 4.6.2" PV array connection types " for information on PV array connection options.

## **6 Operation**

## **6.1 Control and display panel**

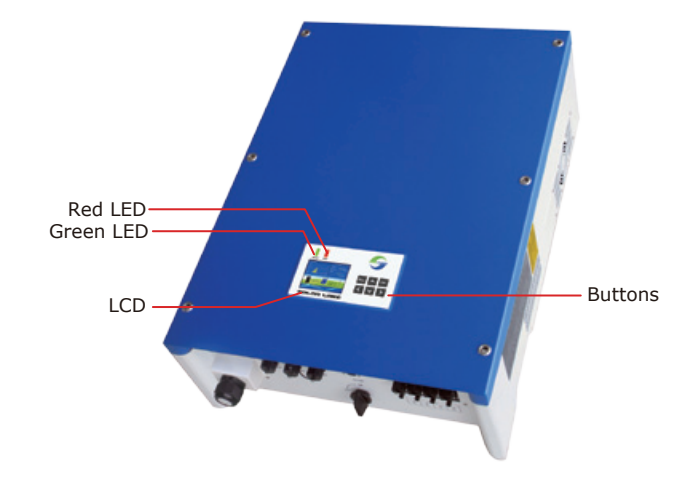

Figure 25 Display and control panel

There are 6 buttons next to the display for programming the inverter.

**OK:** to confirm selection.

**ESC:** to exit current screen or selection

Up: to move up or increase value

**DOWN:** to move down or decrease value.

**RIGHT:** to move right or increase the backlight.

LEFT: to move cursor left or decrease the backlight.

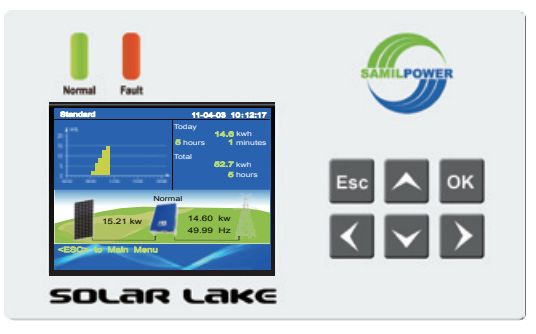

Figure 26 Display and keys

There are two LEDS on the front panel of the inverter to indicate inverter operation status.

#### **Table 5** LED statutes

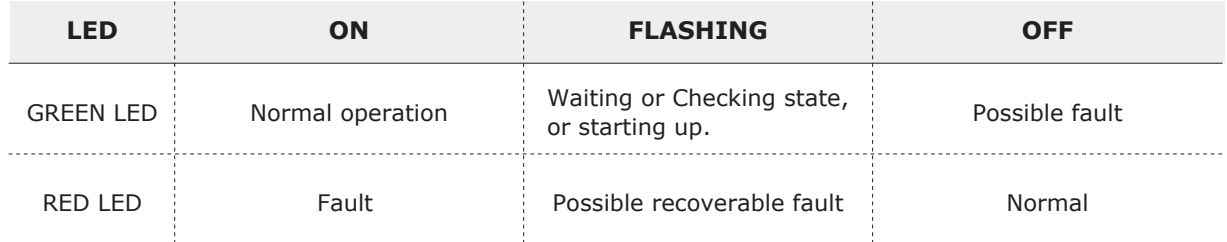

**Wait State:** Inverter is waiting to Check State at the end of reconnection time. In this state, the PV voltage is more than 250V and grid voltage value is between the max and min limits; If not, Inverter will go to Fault State or Permanent State.

**Check State:** Inverter is checking isolation resistor, relays, and other safety requirements. It also does self-test to ensure inverter software and hardware are functional. Inverter will go to Fault State or Permanent State if any error or fault occurs.

**Normal State:** Inverter is feeding power to the grid.

**Fault State:** Inverter has encountered recoverable error. It should recover if the errors disappear. If Fault State coninues check the inverter according error code in table 6,7,8, and 9.

**Permanent State:** Inverter has encountered unrecoverable error. It will stay in the Permenent State till corrective action is taken.

### **6.2 LCD settings**

#### **6.2.1 Standard interface**

Standard interface is shown in figure 27.

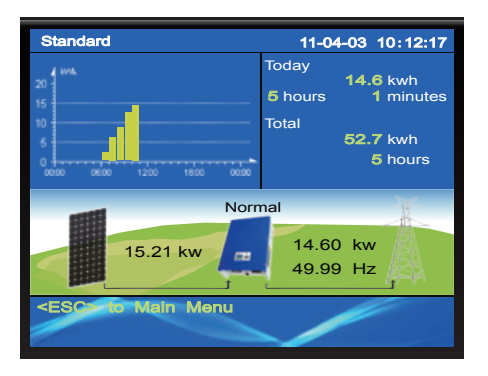

Figure 27 Standard interface

#### **6.2.2 Main menu**

In the standard interface press "ESC" button to enter the main menu shown in figure 28.

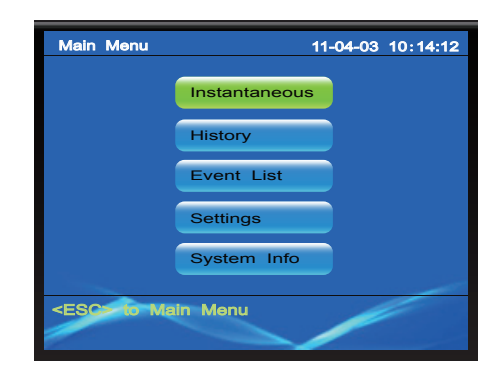

Figure 28 Main menu

#### **6.2.3 Instantaneous data**

Enter " Instantaneous" to see input and output voltages, current, power, temperature, and other real-time information.

#### **6.2.4 Historical data**

Enter " History" to see the power generation histogram of every hour. By pressing the left or right arrow one can see the DC input power curve, the AC output power curve, daily energy production for a month and also total output data.

#### **6.2.5 Event list**

Enter " Event List" to see the list of events recorded by the inverter. Up to 100 recent events recorded can be viewed by pressing "OK" one can see detailed information, including the occurrence time and error code.

#### **6.2.6 Restore factory settings**

It is possible to reset the inverter to factory set if that is necessary. A password will be required for this operation.

#### **Date and time settings**

Date and time settings interface as shown in figure 29, set according to the local date and time. Then, press "OK" key to enter the next step.

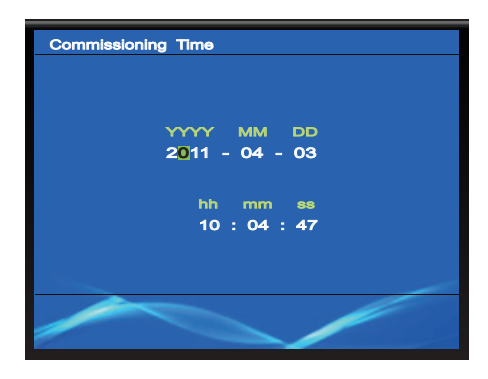

Figure 29 Date and time settings

#### **Check boot settings information**

LCD will display the settings information. Please check the settings information. If settings is wrong, please press the "ESC" key to reset. If all the information is correct, please press "OK" to confirm, the inverter will save all the settings. As shown in figure 30.

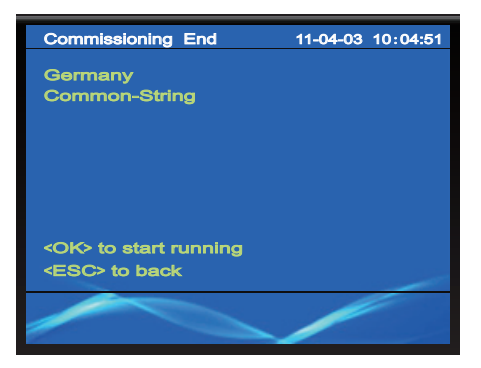

Figure 30 Check boot settings information

#### **6.2.7 Autotest procedure - Italy only**

This function is available only when ITALY is selected as country set.

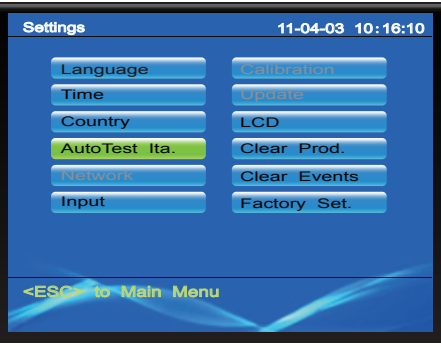

Figure 31 Autotest selection for Italy only

#### **Operate a new AutoTest according to " GUIDA PER LE CONNESSIONI ALLA RETE ELETTRICA DI ENEL DISTRIBUZIONE, Ed. 2.2, Dicembre 2011"**

**1.** Before performing the AutoTest, confirm that the country setting "Italy" and that the inverter is running in normal state.

**2.** On the display Main Menu find Settings → AutoTest Ita. as per fig.35 and press OK. Then select "New Autotest", press OK, and after few seconds, you can see "(OK) to start Grid R V max" on the LCD.

**3.** Press OK button to start grid R V max test, or press ESC button to exit from "New Autotest". If there is no button operation within 5 seconds, the test will start automatically. If the test has started, key operation is invalid until test is over.

**4.** After grid R V max test is over, the LCD will show the result and "(OK) to start V min". The inverter will reconnect automatically.

**5.** Press OK button to start grid R V min test. Alternatively press ESC button to exit from "New Autotest". If there is no button operation within 5 seconds, the test will start automatically. If the test has started, key operation is invalid until test is over.

**6.** After grid R V min test is over, the LCD will show the result and "(OK) to start F\_max". The inverter will reconnect automatically.

**7.** Press OK button to start grid R F\_max test. Alternatively press ESC button to exit from "New Autotest". If there is no button operation within 5 seconds, the test will start automatically. If the test has started, key operation is invalid untill this test is over.

**8.** After grid R F\_max test is over, the LCD will show the result and "(OK) to start F\_min". The inverter will reconnect automatically.

**9.** Press OK button to start grid R F\_min test. Alternatively press ESC button to exit from "New Autotest". If there is no button operation within 5 seconds, the test will start automatically. If the test has started, key operation is invalid untill this test is over.

**10.** After grid R F\_min test is over, the LCD will show the result and "(OK) to start Grid S V\_max".The inverter will reconnect automatically.

**11.** Press OK button to start grid S V\_max test. Alternatively press ESC button to exit from "New Autotest". If there is no button operation within 5 seconds, the test will start automatically. If the test has started, key operation is invalid untill this test is over.

**12.** After grid S V max test is over, the LCD will show the result and "(OK) to start V min". The inverter will reconnect automatically.

13. Press OK button to start grid S V\_min test. Alternatively press ESC button to exit from "New Autotest". If there is no button operation within 5 seconds, the test will start automatically. If the test has started, key operation is invalid untill this test is over.

**14.** After grid S V\_min test is over, the LCD will show the result and "(OK) to start F\_max". The inverter will reconnect automatically.

15. Press OK button to start grid S F\_max test. Alternatively press ESC button to exit from "New Autotest". If there is no button operation within 5 seconds, the test will start automatically. If the test has started, key operation is invalid untill this test is over.

**16.** After grid S F\_max test is over, the LCD will show the result and "(OK) to start F\_min". The inverter will reconnect automatically.

17. Press OK button to start grid S F\_min test. Alternatively press ESC button to exit from "New Autotest". If there is no button operation within 5 seconds, the test will start automatically. If the test has started, key operation is invalid untill this test is over.

**18.** After grid S F\_min test is over, the LCD will show the result and "(OK) to start Grid T V\_max", The inverter will reconnect automatically.

19. Press OK button to start grid TV max test. Alternatively press ESC button to exit from "New Autotest". If there is no button operation within 5 seconds, the test will start automatically. If the test has started, key operation is invalid untill this test is over.

**20.** After grid T V\_max test is over, the LCD will show the result and "(OK) to start V\_min".The inverter will reconnect automatically.

**21.** Press OK button to start grid T V min test. Alternatively press ESC button to exit from "New Autotest". If there is no button operation within 5 seconds, the test will start automatically. If the test has started, key operation is invalid untill this test is over.

**22.** After grid T V\_min test is over, the LCD will show the result and "(OK) to start F\_max".The inverter will reconnect automatically.

23. Press OK button to start grid T F max test. Alternatively press ESC button to exit from "New Autotest". If there is no button operation within 5 seconds, the test will start automatically. If the test has started, key operation is invalid untill this test is over.

**24.** After grid T F\_max test is over, the LCD will show the result and "(OK) to start F\_min". The inverter will reconnect automatically.

25. Press OK button to start grid T F min test. Alternatively press ESC button to exit from "New Autotest". If there is no button operation within 5 seconds, the test will start automatically. If the test has started, key operation is invalid untill this test is over.

**26.** After grid T F\_min test is over, the LCD will show the result and "(Esc) to exit". The inverter will reconnect automatically.

**27.** The autotest function is considered successful once all the previous 12 tests have been performed. When LCD shows "(Esc) to exit", press ESC button to exit from "New Autotest" .

**Note:** If an unexpected grid disconnection occurs during the autotest, the autotest is interrupted. The LCD will show "AutoTest break! (OK) to exit". Press OK button or ESC button to exit from "New Autotest". Disconnect the AC breaker from all 3 phases and prevent it from being reactivated, disconnect the DC switch for 5 minutes and connect it again. The inverter is now initializing and the autotest procedure can be restarted.

**Note:** If user exits from "New Autotest" when any of the previous 12 tests haven't been performed yet, the inverter will not record any of the test results.

#### **Procedure of viewing AutoTest results from the inverter's LCD**

Enter Main Menu, then enter Settings sub-menu, select "AutoTest.", then select "Last Results" , press OK button, the LCD will show the latest results' time in terms of a list. The latest result shows on the top.

Press DOWN or UP button to select a result and press OK to view the detail. When entering the detail screen, test results of grid R are shown, press RIGHT or LEFT button to view other phases' results. Press ESC button to exit from detail screen.

#### **Procedure of viewing AutoTest results from PC**

**Note:** After a new AutoTest is finished, the results' data can be sent to a PC through the RS-232 port between the inverter and PC, a "txt" format report can be automatically created. The detailed operation procedures are as follows:

28. Open the "Enel.exe" file shown in figure 31 in PC(User can request "Enel.exe" application software at info@samilpower.com), a "Report" folder will created in the same "Enel.exe" file directory, and each "txt" report generated will be stored into the "Report" folder, as shown in Figure 32.

|                               | Nacionals relinquished (Mapa)  |                              |                               | <b>Register values chedict thanks</b> |                |                          | Pacinals voltage (healt) Phases           |                  |
|-------------------------------|--------------------------------|------------------------------|-------------------------------|---------------------------------------|----------------|--------------------------|-------------------------------------------|------------------|
|                               | <b>Total ald value</b>         | <b>Fooding</b>               |                               | <b>Hotelstaff</b> value               | Fasabup        |                          | Threshold raker                           | <b>Total Age</b> |
| <b>Thurs</b><br><b>Three</b>  | <b>STEWA</b>                   |                              | <b>SELLIN</b><br><b>Water</b> | <b>STRANGE</b>                        |                | <b>Mag</b><br><b>You</b> | <b>Littless</b>                           |                  |
|                               | Ninhold voltage chief/3 Phand  |                              |                               | Monac value (NVC) Plant               |                |                          | Historic rollage shark(1 Praise)          |                  |
|                               | <b>Transfuld value</b>         | Exades                       |                               | Thrashald rabat                       | Freeding       |                          | <b>Textvill-Mar</b>                       | <b>Reading</b>   |
| ma<br><b>Time</b>             |                                |                              | <b>SHE</b>                    |                                       |                | ing.<br><b>Now</b>       |                                           |                  |
|                               | <b>JOSE</b>                    |                              | Water-                        | <b>JOHN</b>                           |                |                          | <b>Distance</b>                           |                  |
|                               | Newpoll against datable frauds |                              |                               | <b>Roman Financial child (19 and)</b> |                |                          | <b>Placings Ferguse cy check 1 Phone)</b> |                  |
|                               | <b>Tendald vide</b>            | <b>Fashion</b>               |                               | Thomas And + plant                    | Forestow       |                          | <b>Tombild vice</b>                       | <b>Ronaldous</b> |
| <b>Player</b><br><b>Targa</b> | \$5,940<br><b>William</b>      |                              | <b>Based</b><br>Truck.        | <b>NS 204</b><br><b>Littless</b>      |                | Pitato<br><b>Tour</b>    | 19, 344<br><b>Littless</b>                |                  |
|                               |                                |                              |                               |                                       |                |                          |                                           |                  |
|                               | Nickyal Federal Visibili Road  |                              |                               | Minimum Fringeston, (FantaSt Phoenix) |                |                          | Heartals Englancy (Radio) Wagel           |                  |
|                               | <b>Tenduld value</b>           | <b><i><u>Randing</u></i></b> |                               | Threshold robot                       | <b>Farabig</b> |                          | <b>Towhold rake</b>                       | <b>Booking</b>   |
| <b>Face</b>                   | 45.7%                          |                              | <b>Bags</b>                   | at my                                 |                | <b>Finals</b>            | 48.748                                    |                  |
| <b>Tree</b>                   | <b>Killeen</b>                 |                              | Tires                         | <b>I</b> King                         |                | Total                    | <b>USDAN</b>                              |                  |
|                               |                                |                              |                               | $-2k$                                 |                |                          |                                           |                  |
|                               |                                |                              |                               |                                       |                |                          |                                           |                  |
|                               |                                |                              |                               | Figure 32                             |                |                          |                                           |                  |
|                               |                                |                              |                               |                                       |                |                          |                                           |                  |
|                               |                                |                              |                               |                                       |                |                          |                                           |                  |
|                               |                                |                              |                               |                                       |                |                          |                                           |                  |

Figure 33

**29.** Select the corresponding models and communication port (PC and the inverter connection port: com1  $\sim$  com9), as shown in figure 34 and figure 35.

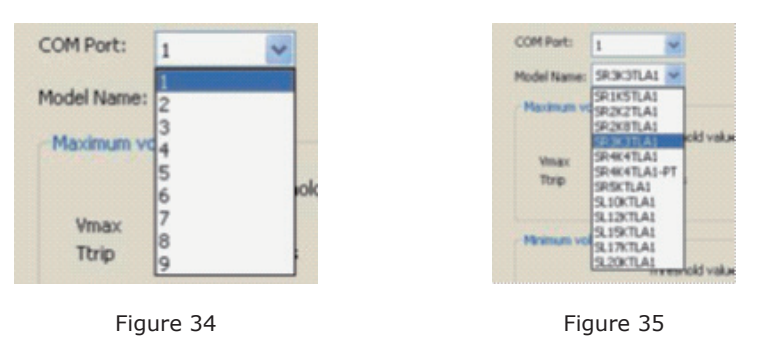

**30.** By clicking "OK" button, the "software Enel.exe" automatically reads the inverter's LATEST test data, and generates a "txt" format report, as shown in figure 36 and figure 37.

| Reiman voltage (heddi Russi)             |                               |                                           |                                   |                              |                                         |                                   |                               |  |  |
|------------------------------------------|-------------------------------|-------------------------------------------|-----------------------------------|------------------------------|-----------------------------------------|-----------------------------------|-------------------------------|--|--|
|                                          |                               | <b>Plasman voltage check(1 Praise)</b>    |                                   |                              | Receiver vehings check(179-april)       |                                   |                               |  |  |
| <b>Threshold value</b>                   | <b>Foreigns</b>               |                                           | <b>Tombié vice</b>                | <b>Fashu</b>                 |                                         | Threshold value                   | <b>Reading</b>                |  |  |
| 0.024 2879<br><b>Village</b>             | 236.4V<br><b>Stage</b>        | View.<br>Tele                             | 0.82ml 235.4V<br><b>STATISTIC</b> | 236.40<br><b>Minor</b>       | <b>Tenant</b><br>Total                  | 01/02/04 239,79<br><b>STONE</b>   | 297.29<br><b>Hilton</b>       |  |  |
| <b>Fair</b>                              |                               |                                           | Paint                             |                              |                                         | <b>Wage</b>                       |                               |  |  |
| <b>Ridge relap death Pant</b>            |                               | Wanus voltage (NeWCFReed)                 |                                   |                              |                                         | Homes where the lift than it      |                               |  |  |
| <b>Thrashold value</b>                   | Exaltra                       |                                           | <b>Touchat value</b>              | Exates                       |                                         | Threshold value                   | <b>Boarding</b>               |  |  |
| <b>CLAIME 200.24</b><br><b>Hillery</b>   | 235,241<br><b>Mark</b>        | <b>Visit</b><br>Three                     | CLAZING 235.24<br><b>Billiam</b>  | 236.7V<br><b>SCIAL</b>       | <b>New York</b><br><b>Water</b>         | IL (2040) 234-38<br><b>DESAIN</b> | 235,54<br><b>Barrat</b>       |  |  |
| Racc                                     |                               |                                           | Pack.                             |                              | <b>Want</b>                             |                                   |                               |  |  |
| <b>Reiman Frequency shed/&amp; Rupel</b> |                               | <b>Plastinum Presumer (Paid) 37 and 1</b> |                                   |                              | <b>Redrick Frequency chief(T Russe)</b> |                                   |                               |  |  |
| Thrashold value                          | Establist                     |                                           | <b>Technology</b>                 | Exalter                      |                                         | Threshold value                   | <b>Book's</b>                 |  |  |
| 55, 346<br><b>SERA</b>                   | <b>SA MANY</b><br><b>MONE</b> | <b>Final</b><br>Tea                       | \$5,340<br><b>Killery</b>         | <b>SLOW</b><br><b>SHOW</b>   | <b>Resear</b><br>Total                  | 58,346<br><b>SATING</b>           | <b>SEASKA</b><br><b>Date:</b> |  |  |
| Wages.                                   |                               |                                           | Past                              |                              |                                         | <b>Fact</b>                       |                               |  |  |
| Histogrifinguists cheddi Plaza)          |                               | Wanus Fergusery (Ned-O/Noas)              |                                   |                              | Manuel Excorpcy (Facil) Mused           |                                   |                               |  |  |
| <b>Threshold value</b>                   | <b><i>Steading</i></b>        |                                           | <b>Total Gas</b>                  | <b><i><u>Rawling</u></i></b> |                                         | <b>Three Fuld I railway</b>       | <b>Board of</b>               |  |  |
| 49.744                                   | <b>HERES</b>                  | Page.                                     | 49.744                            | <b><i>BERRA</i></b>          | <b>Hope</b>                             | 49.744                            | 10,000                        |  |  |
| <b>URDIN</b>                             | <b>Dilute</b>                 | Total .                                   | <b>Killed</b>                     | <b>Mark</b>                  | <b>This</b>                             | <b>STERNE</b>                     | <b>Margin</b>                 |  |  |
|                                          | <b>Rate</b>                   |                                           |                                   | Page                         |                                         |                                   | <b>Fair</b>                   |  |  |

Figure 36

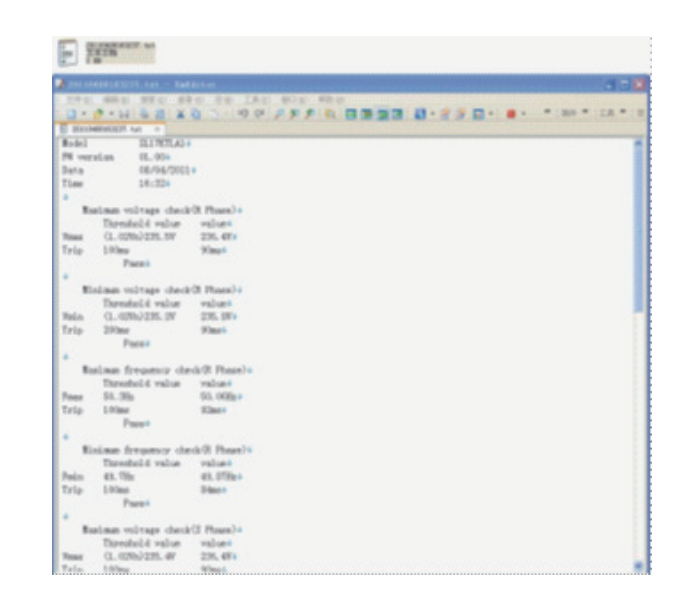

Figure 37

**31.** If you click "OK" button, a warning message as shown in figure 38 appears, please check the RS-232 communication connection between the Inverter and PC.

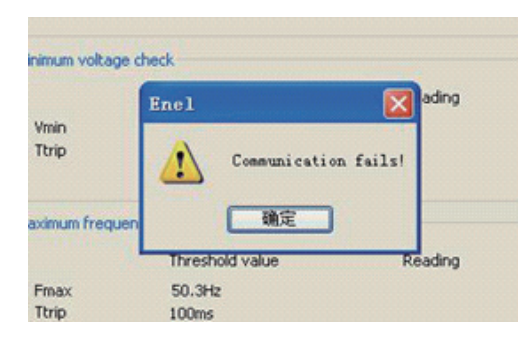

Figure 38

In figure 38, press any arrow key to move the cursor to the" System Info" and then press "OK", you will see the machine serial number, software version and so on. Press "ESC" and will return to the superior interface progressively.

### **6.3 LCD Function**

LCD shows the information that most user are interested in. When the inverter operates normally, pressing any button will light up the display and show the standard interface. If no key is operated for 60 seconds, the backlight will be turned off.

Note: After factory reset LCD background light will not shut down automatically.

## **6.4 CEI 0-21**

The followings items can be set by Solar Browser

- 1. Fixed cosphi setting :Set cosphi to a fixed value.
- 2. Fixed reactive power setting: Set reactive power to a fixed value.
- 3. Cosphi=f(P):Cosphi as a function of active power generated by the inverter.
- 4.  $Q=f(V)$ : Reactive power as a function of the grid voltage measured by the inverter.
- 5.  $P=f(F)$ : Active power as a function of the frequency measured by the inverter.

6. LVRT: Low voltage ride through enabled and low voltage ride through parameter setting.

- 7. Active power derating settings
- 8. Safety parameters setting

#### **Steps of the settings are as followings:**

**Step 1:** Connect your laptop to the 485 port of inverter with an Ethernet cable and run Solar Power Browser (V2.10.0.0 or higher). If the connection is successful, the serial number of the inverter will be displayed in the left navigation bar.

A: Click "Inverters", interface is shown as the following figure. You can configure parameters conforming to standard CEI 0-21 all the inverters which connected to Solar Browser. Detailed settings refer to step 2.

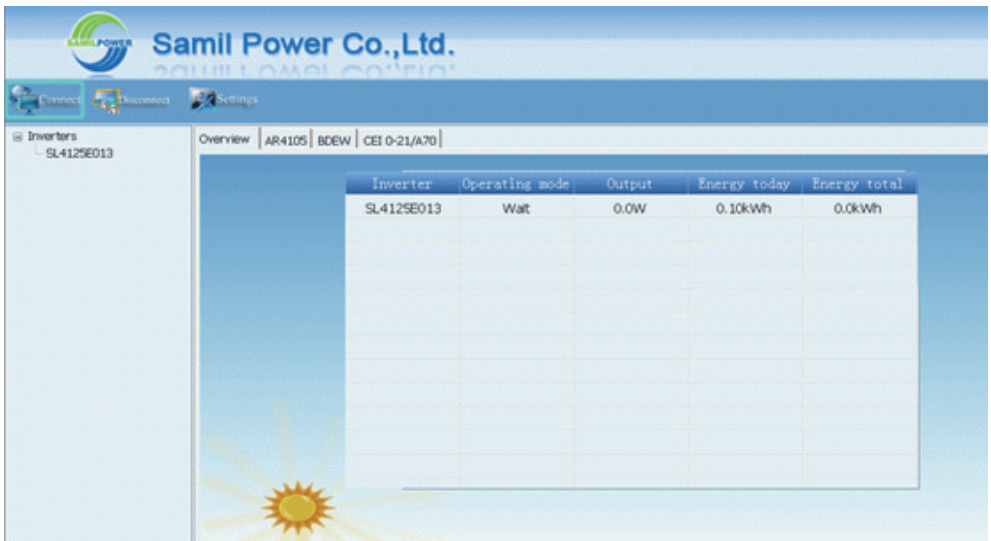

Figure 39

B: Click the serial number, the interface is shown as following figure, set the safety parameters of this inverter. Detailed settings refer to step 3.

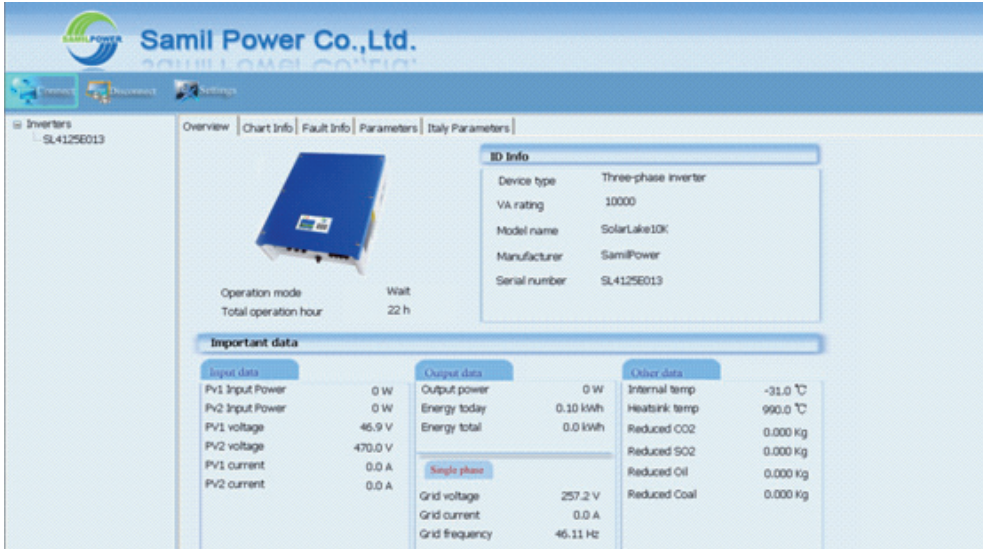

Figure 40

Setp 2: Click "CEI0-21/A70" on the top of navigation bar, configure parameters conforming to standard of CEI 0-21

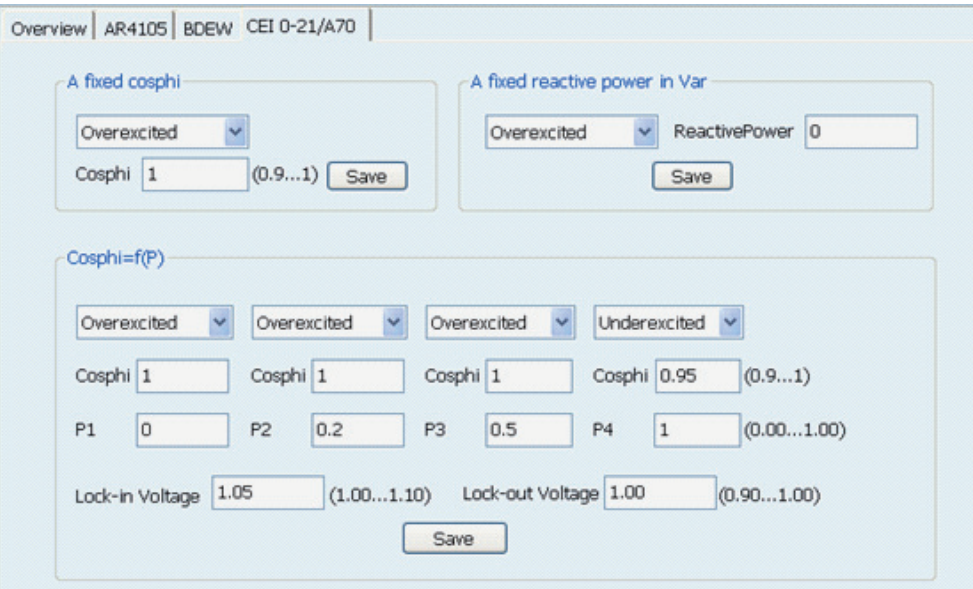

Figure 41

A: Fixed cosphi setting, as the following figure. Click on the drop-down menu, select Overexcited or Underexcited, fill in the cosphi value which range from 0.9 to 1.

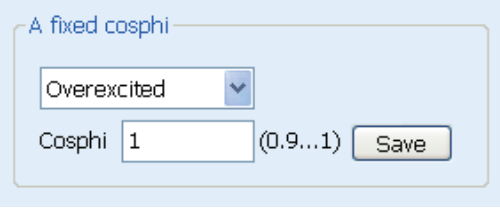

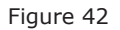

B: Fixed reactive power settings, as the following figure. Click on the drop-down menu, select Overexcited or Underexcited, fill in the reactive power which unit is Var.

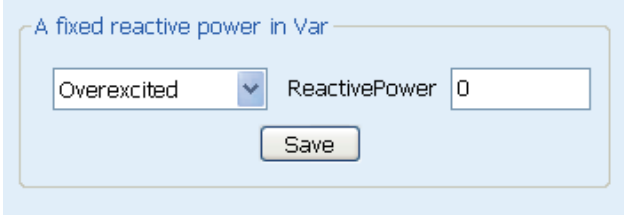

Figure 43

C: cosphi=f(P), as the following figure. Click on the drop-down menu, select Overexcited or Underexcited, fill in cosphi value, ratio of P and Pn. Lock-in Voltage、Lock-out Voltage correspond to the voltage value of the reactive power production or not.

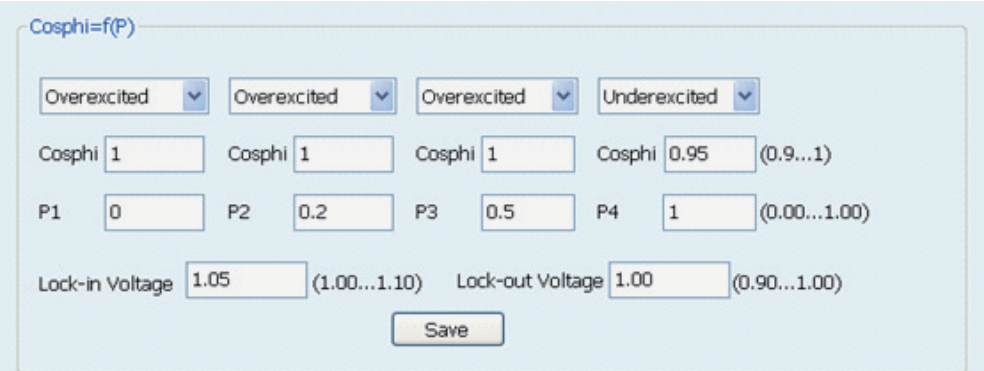

Figure 44

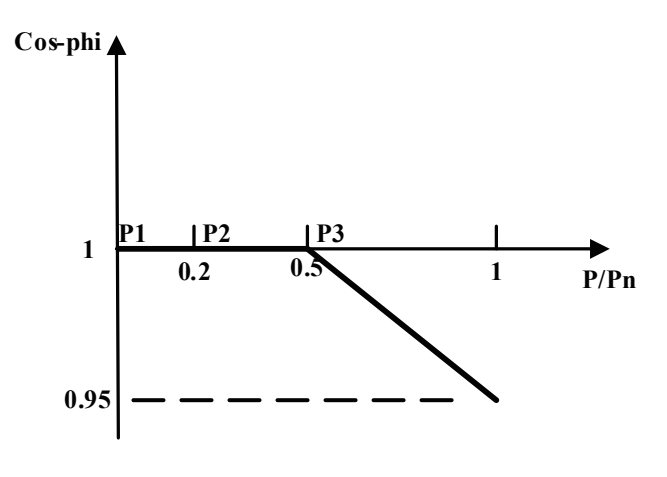

Figure 45

D: Q=f(V), as the following picture. Parameters displayed are default parameters. U1s、U2s、U1i、U2i are the settable four points of Q value which range from 0.90-1.10, Lock-in Power、Lock-out Power correspond to the active power value of the reactive power production or not. Mode A and mode B refer to the following figures.

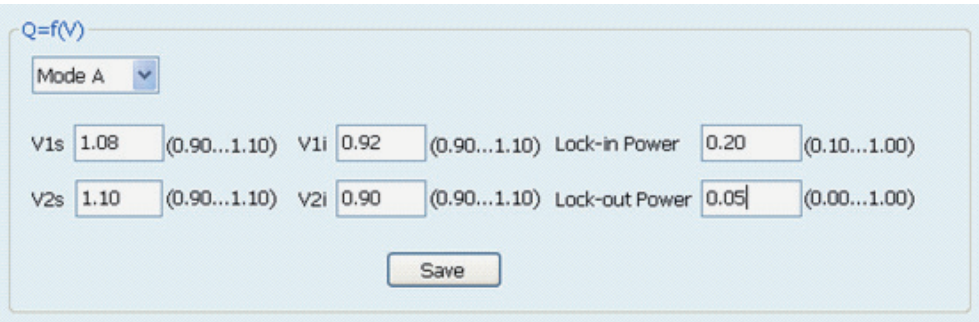

Figure 46

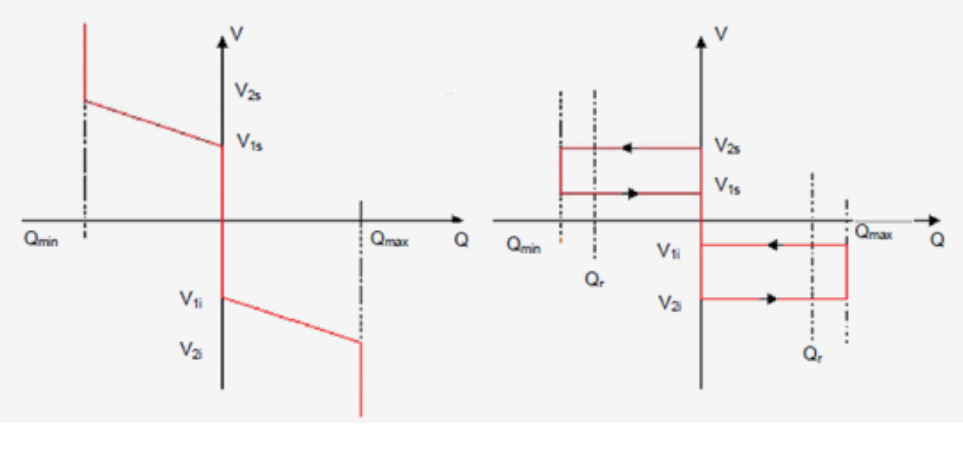

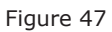

E: Low voltage ride through setting, as the following picture. Parameters displayed are default parameters . U/Uc and T are 4 points of LVRT.

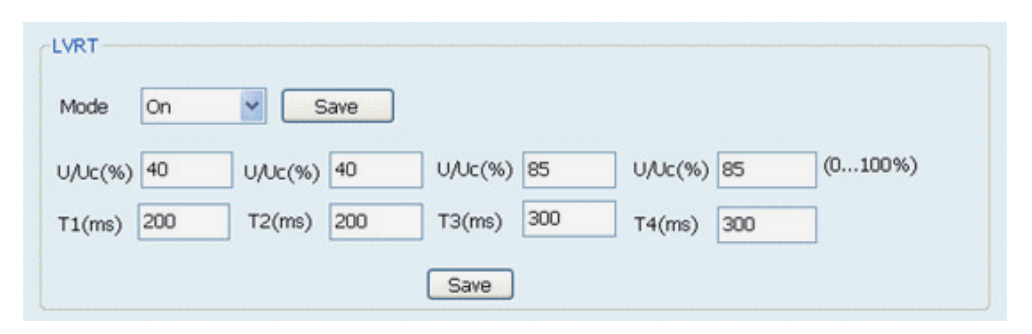

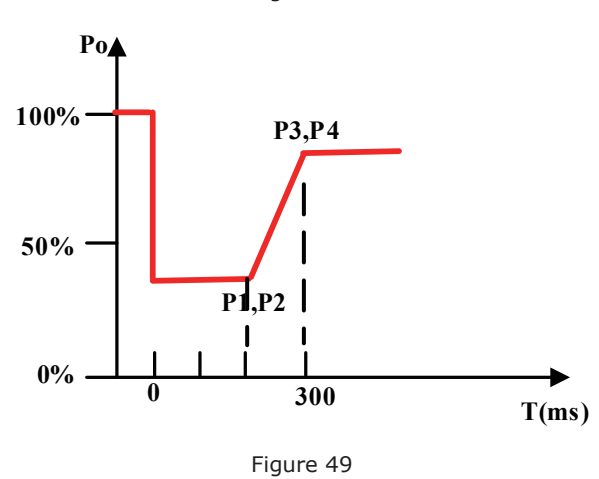

Figure 48

F: P=f(F), as the following picture. Slope range is 2%-5%, the default slope is 2.4%.

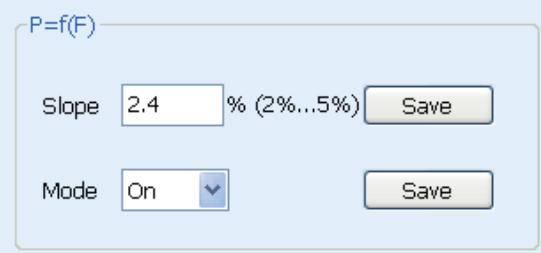

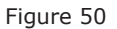

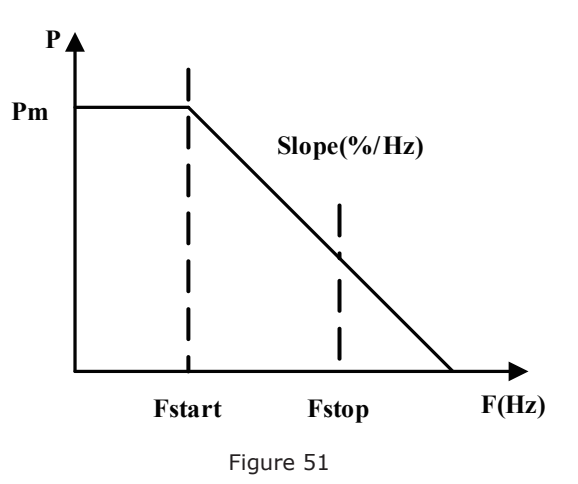

G: Active power derating settings, as the following picture. Fill in the ratio of the active power and rated active power, the range is 0%-100%, and the default is 100%.

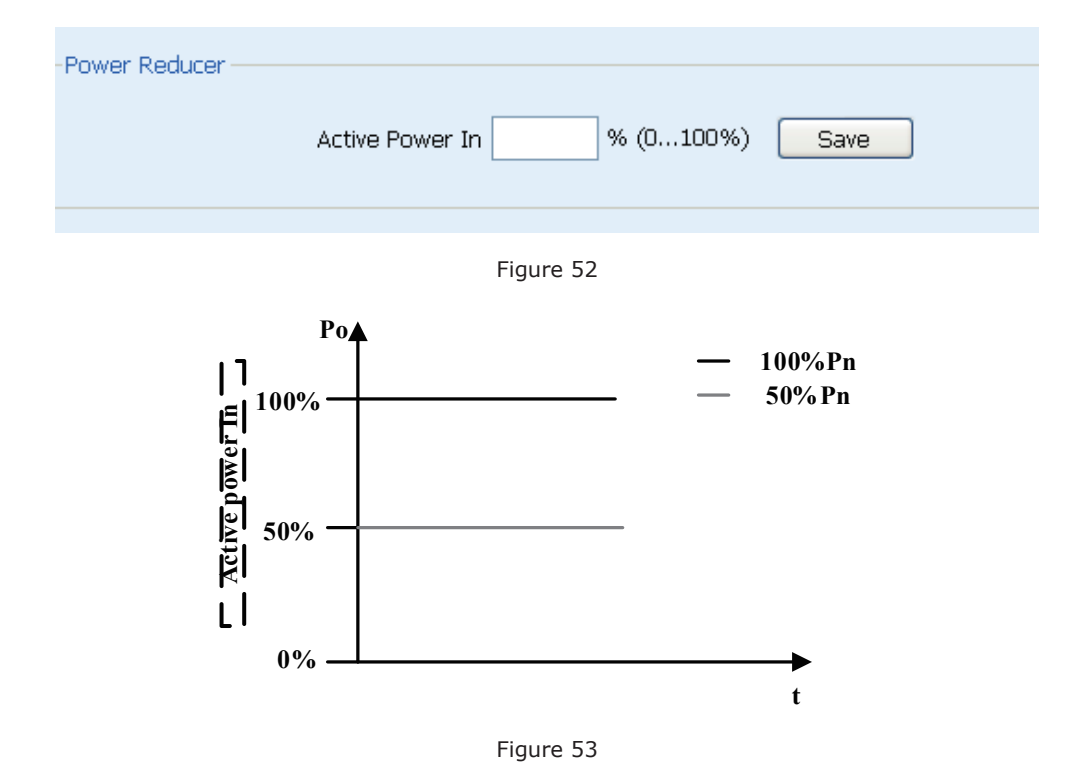

**Step 3:** Inverter safety parameters setting, as the following picture. Before setting, click "Read" to refresh current data then set parameters, click "save" at last. The following picture shows default parameters of CEI 0-21.

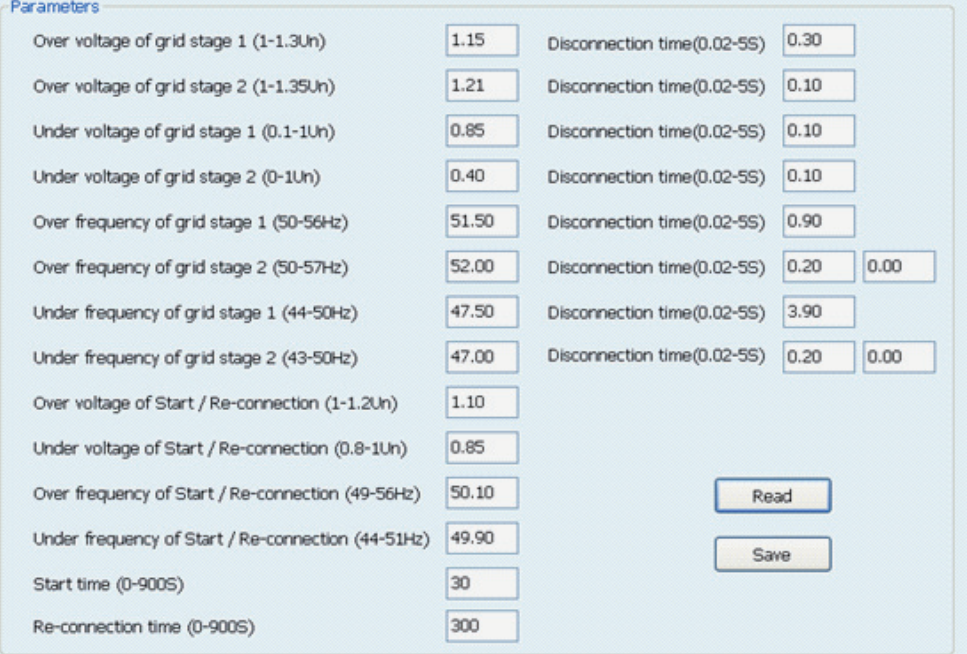

Figure 54

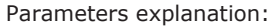

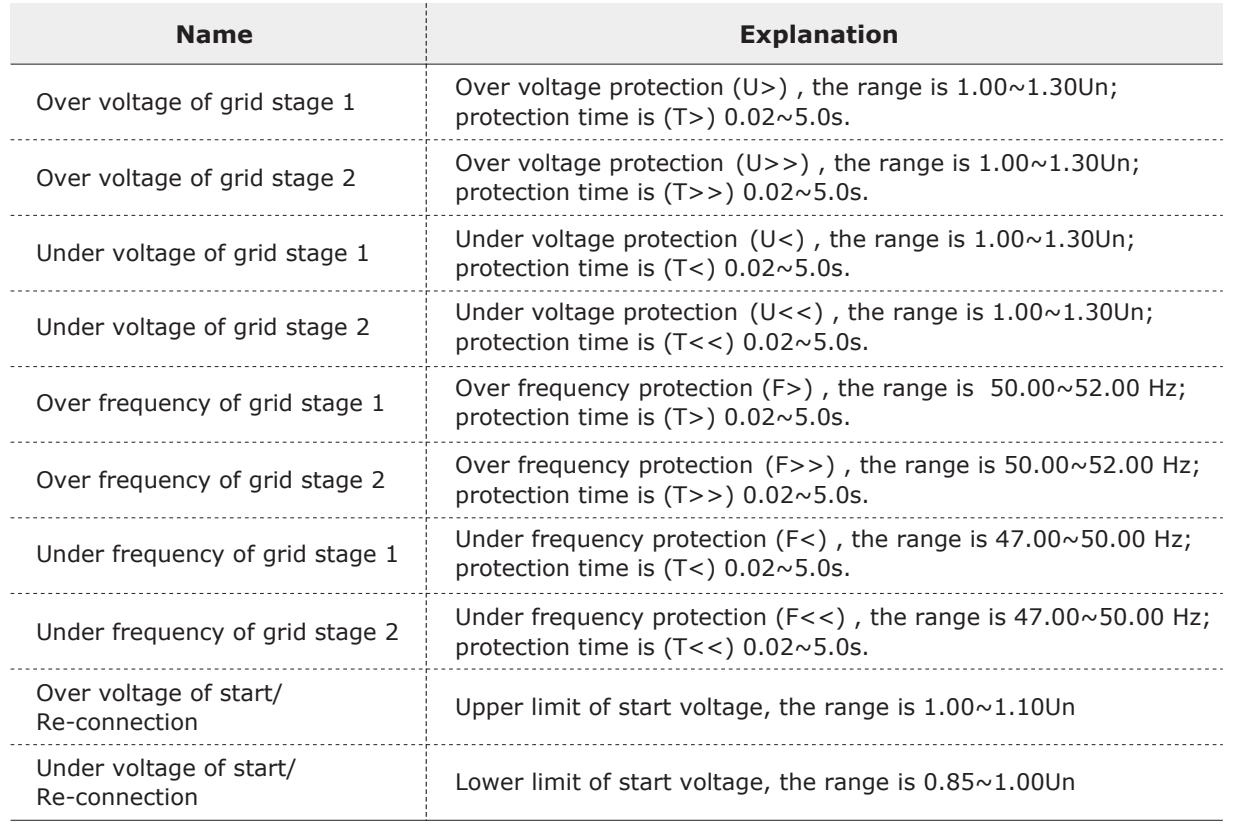

Continued:

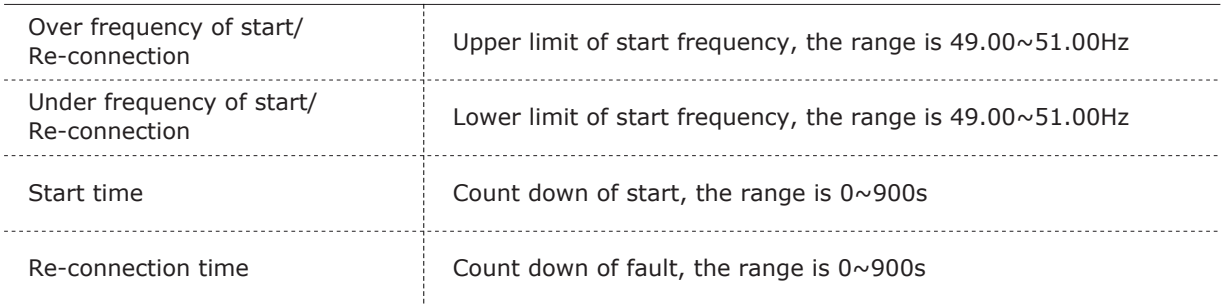

### **6.5 BDEW**

The followings items can be set by Solar Browser

- 1. Fixed cosphi setting: Set cosphi to a fixed value.
- 2. Fixed reactive power setting: Set reactive power to a fixed value.
- 3. Cosphi=f(P): Cosphi as a function of active power generated by the inverter.
- 4. Q=f(V): Reactive power as a function of the grid voltage measured by the inverter.
- 5. P=f(F): Active power as a function of the frequency measured by the inverter.
- 6. LVRT: Low voltage ride through enabled and low voltage ride through parameter setting.
- 7. Active power derating settings
- 8. Safety parameters setting

#### **Steps of the settings are as followings:**

**Step 1:** Connect your laptop to the 485 port of inverter with an Ethernet cable and run Solar Power Browser (V2.04 or higher). If the connection is successful, the serial number of the inverter will be displayed in the left navigation bar.

A: Click "Inverters", interface is shown as the following figure. You can configure parameters conforming to standard BDEW all the inverters which connected to Solar Browser. Detailed settings refer to step 2.

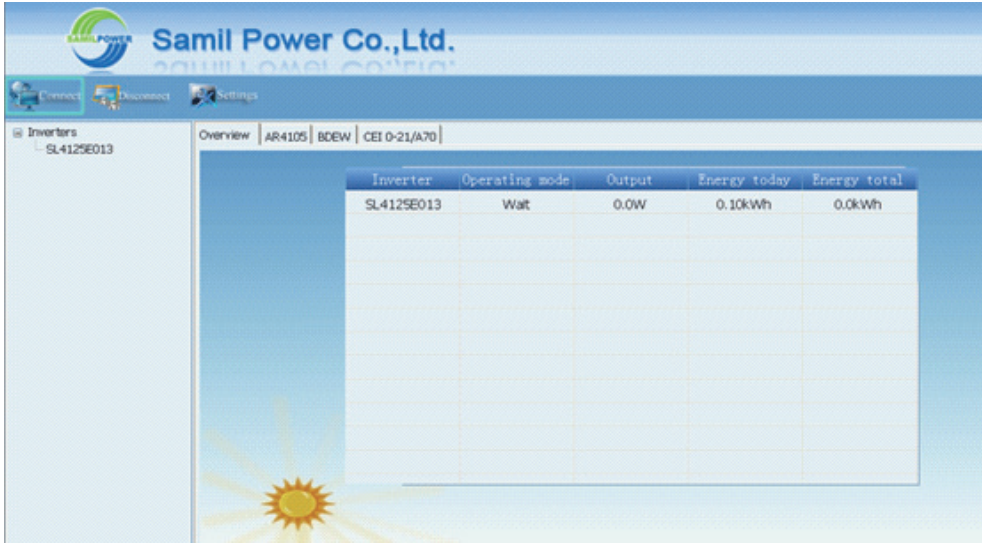

Figure 55

B: Click the serial number, the interface is shown as following figure, set the safety parameters of this inverter. Detailed settings refer to step 3.

| <b>California Company Company</b><br>G Invertors | SAULTEL OM OF CONTRACT<br>Overview Chart Info Fault Info Parameters Italy Parameters                                 |                                                  |                                                                                                    |                                                         |                                                                                                    |                                                                                         |  |
|--------------------------------------------------|----------------------------------------------------------------------------------------------------|--------------------------------------------------|----------------------------------------------------------------------------------------------------|---------------------------------------------------------|----------------------------------------------------------------------------------------------------|-----------------------------------------------------------------------------------------|--|
| SL4125E013                                       | Operation mode<br>Important data                                                                                     | <b>EU</b><br>Wait<br>22h<br>Total operation hour |                                                                                                    |                                                         | ID Info<br>Three-phase inverter<br>Device type:<br>10000<br>VA rating<br>SolarLake10K<br>Model name<br>SamiPower<br>Manufacturer<br>Serial number<br>SL4125E013 |                                                                                         |  |
|                                                  | Import data<br>Pv1 Input Power<br><b>Pv2 Input Power</b><br>PV1 voltage<br>PV2 voltage<br>PV1 current<br>PV2 current | 0W<br>0W<br>46.9 V<br>470.0 V<br>0.0 A<br>0.0 A  | Output data<br>Output power<br>Energy today<br>Energy total<br>Single phase<br>Grid voltage<br>Grid current<br>Grid frequency | 0W<br>0.10 kwh<br>0.0 kwh<br>257.2V<br>0.0A<br>46.11 Hz | Other data<br>Internal temp<br>Heatsink temp<br>Reduced CO2<br>Reduced SO2<br>Reduced Oil<br>Reduced Coal                                                       | $-31.0$ $C$<br>990.0 <sup>1</sup> C<br>$0.000$ Kg<br>$0.000$ Kg<br>0.000 Kg<br>0.000 Kg |  |

Figure 56

**Setp 2:** Click "BDEW" on the top of navigation bar, configure parameters conforming to standard of BDEW

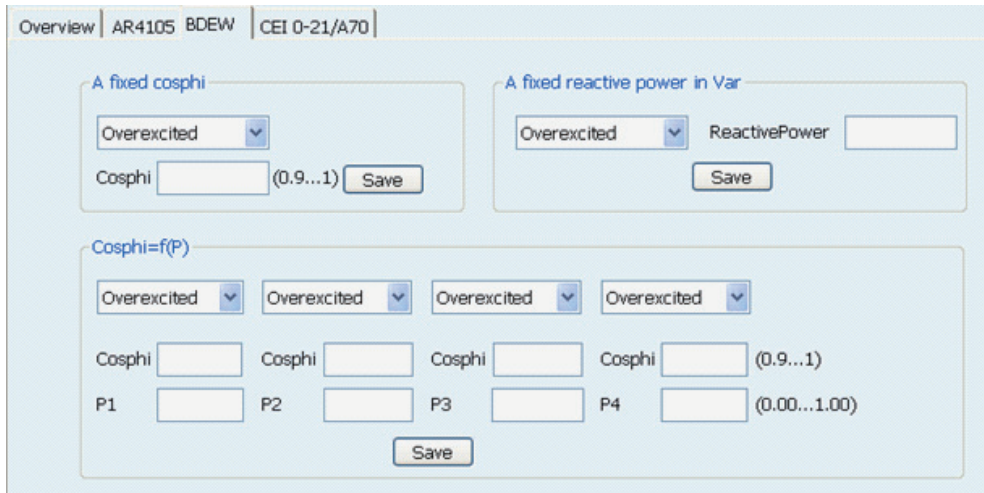

Figure 57

A: Fixed cosphi setting, as the following figure. Click on the drop-down menu, select Overexcited or Underexcited, fill in the cosphi value which range from 0.9 to 1.

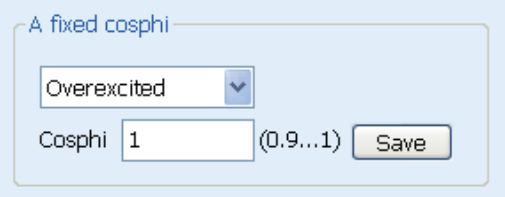

Figure 58

B: Fixed reactive power settings, as the following figure. Click on the drop-down menu, select Overexcited or Underexcited, fill in the reactive power which unit is Var.

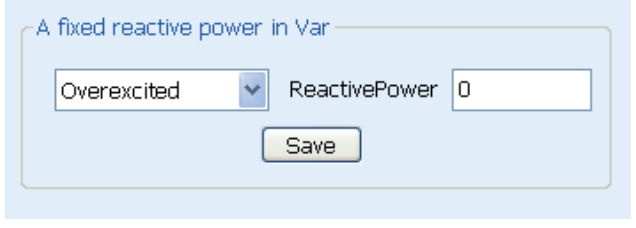

Figure 59

C: cosphi=f(P), as the following figure. Click on the drop-down menu, select Overexcited or Underexcited, fill in cosphi value, ratio of P and Pn.

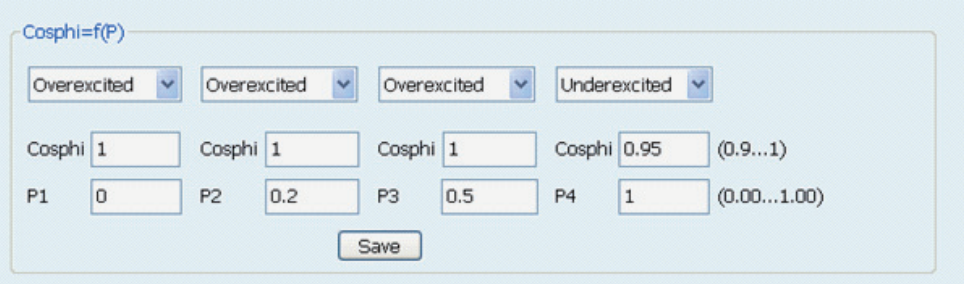

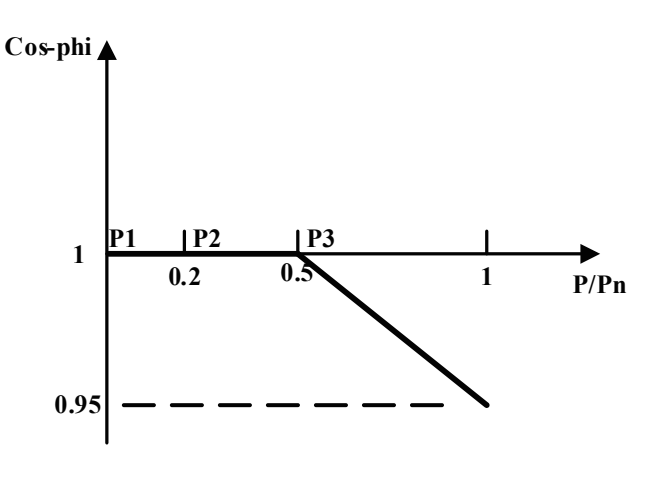

Figure 60

Figure 61

D: Q=f(V), as the following picture. Parameters displayed are default parameters.

"Reactive Power Drop Mode" as the following figure. Click on the drop-down menu, select Overexcited or Underexcited.

Symmetrical Limit For Maximum Reactive Power is to limit the reactive power.

"Adjustment Time For Charact. Curve Operating Poir" specifies the corresponding time of the voltage set-point step to the time at which the reactive power reaches the set-point.

"Specified Voltage UQ0" is the fundamental voltage when the reactive power is zero.

"Reactive Power Gradient" and "Voltage Spread" must be combined together to determine the gradient of Reactive Power. In other words, The figure of "Voltage Spread" corresponds to the figure of "Reactive Power gradient".

Make an example as following figure.

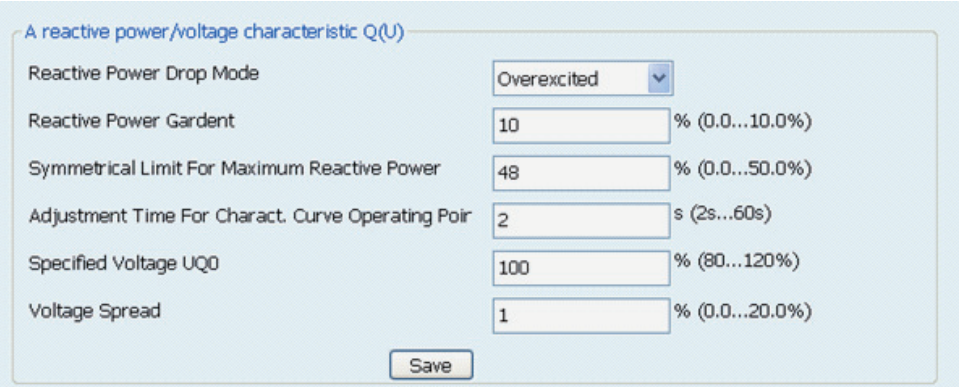

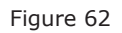

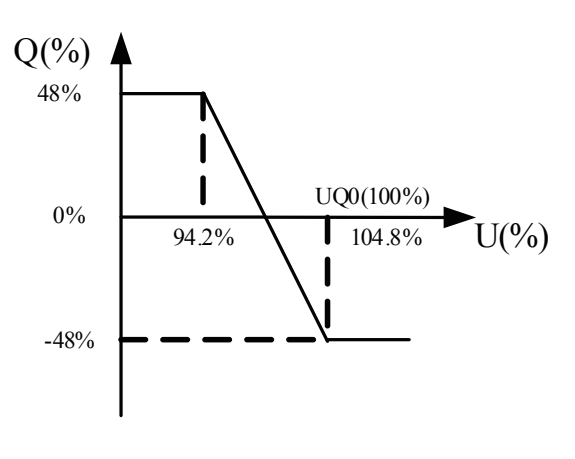

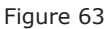

E: Low voltage ride through setting, as the following picture. Parameters displayed are default parameters . U/Uc and T are 4 points of LVRT.

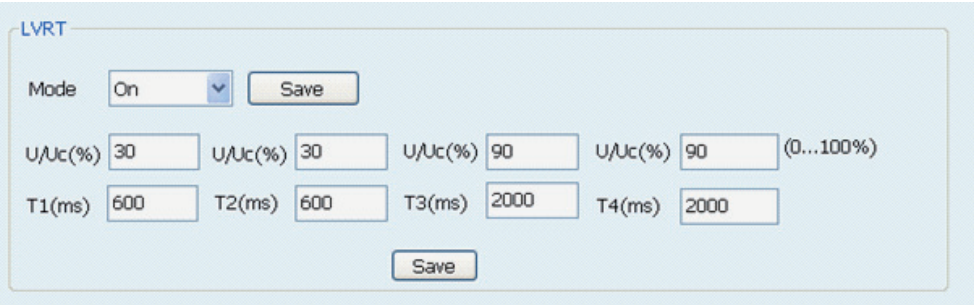

Figure 64

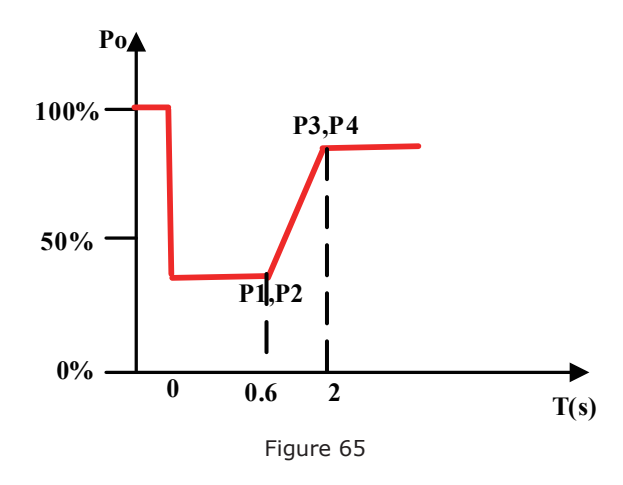

F: P=f(F), as the following picture. Slope range is 2%-5%, the default slope is 5%.

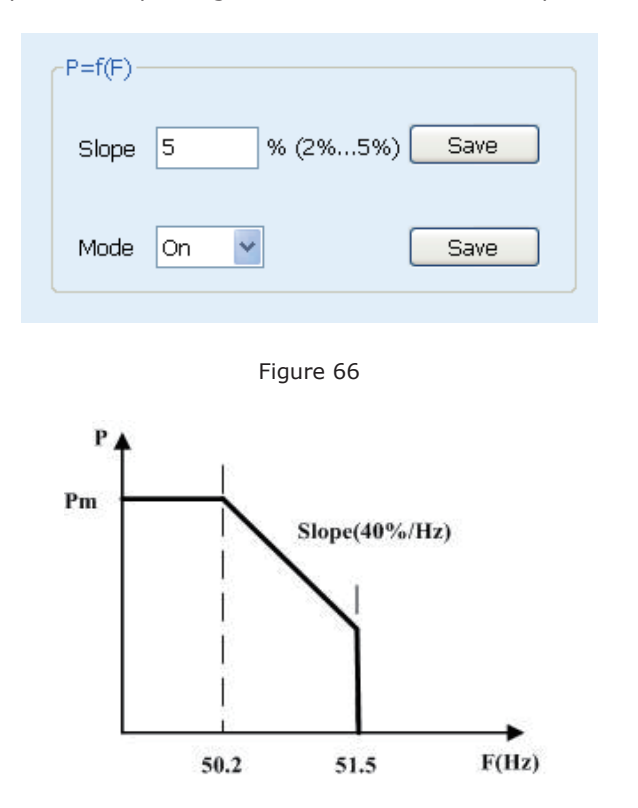

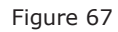

G: Active power derating settings, as the following picture. Fill in the ratio of the active power and rated active power, the range is 0%-100%, and the default is 100%.

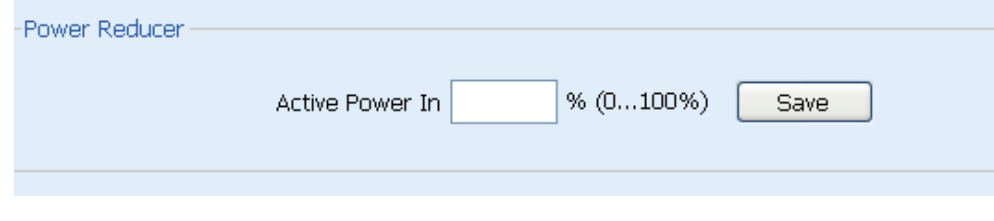

Figure 68

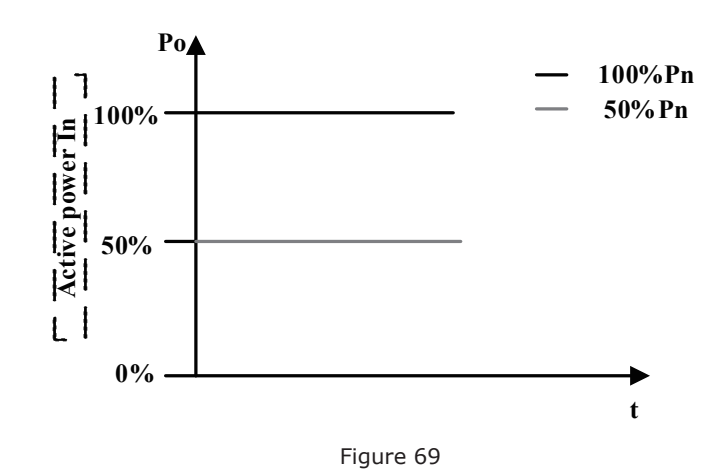

**Setp 3:** Inverter safety parameters setting, as the following picture. Before setting, click "Read" to refresh current data then set parameters, click "save" at last. The following picture shows default parameters of BDEW.

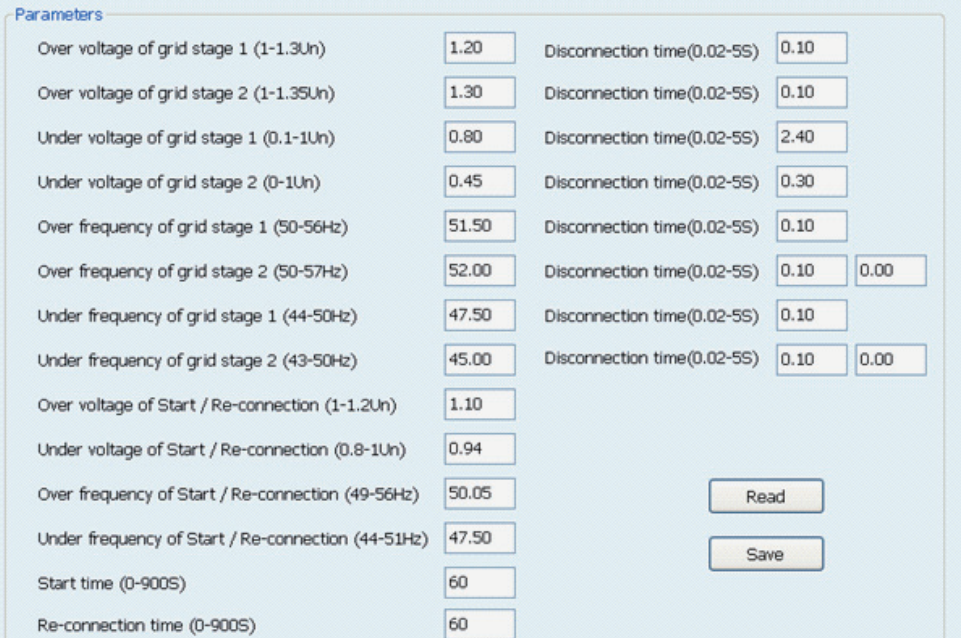

Figure 70

Parameters explanation:

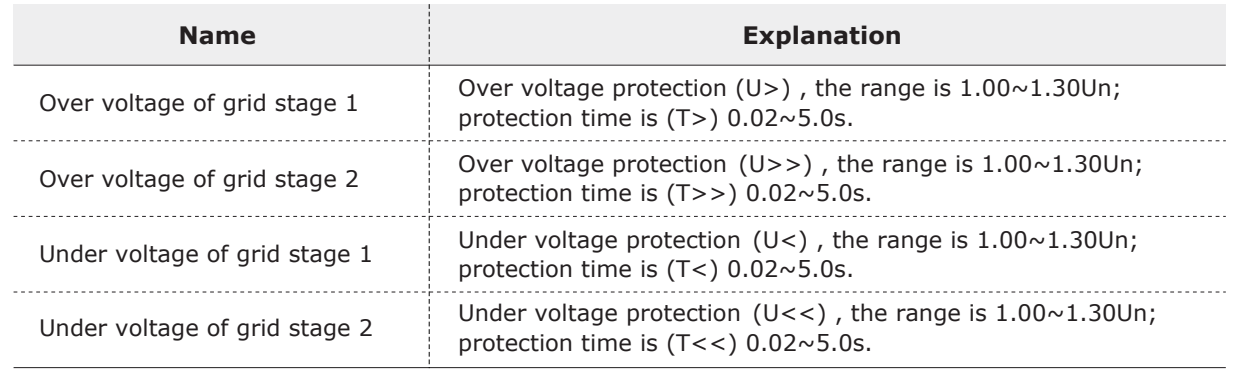

Continued:

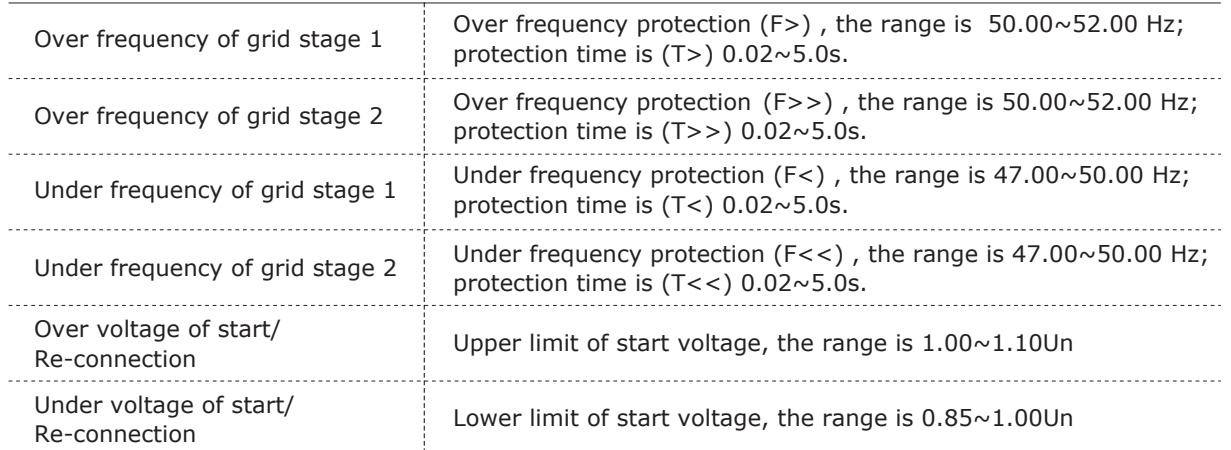

## **7 Communication and monitoring**

## **7.1 Communication interface**

The standard interface on SolaLake inverter are RS485, and Ethernet. RS232 interface is optional.

Performance information like output voltage, current, frequency, fault details etc can be delivered to a PC or hardware storage devices or other monitoring equipment via the communication interface.

### **7.2 Communication mode**

We offer 3 types of communications modes.

#### **7.2.1 RS232 Communication for single inverter**

RS232 is an optional communication interface which can transmit data between PC and one single SolarLake inverter (figure 71).

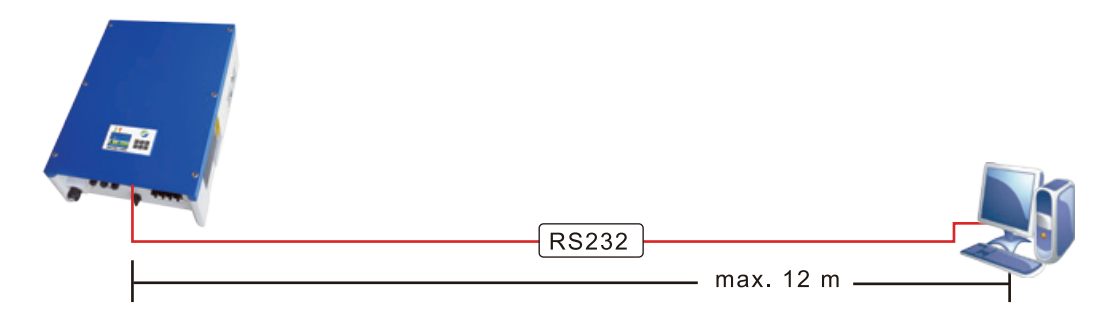

Figure 71 RS232 Communication Diagram

Only one inverter can communicate with a PC through RS232 port. Hence this is normally used for service requirements like software update and checking the inverter performance.

#### **7.2.2 RS232 Communication**

RS485 port can be used for communicating upto 32 inverters at the same time. The total length of the communication cable needs to be less than 1200m. One can also use the RS485 port for communicating with SolarLog. Please refer to SolarLog manual for more information on using SolarLog.

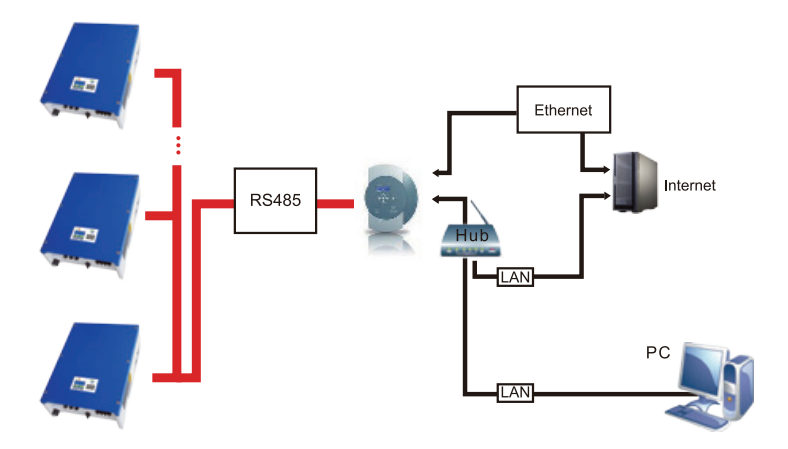

Figure 72 SolarLog communication diagram

### **7.2.3 Ethernet communication**

The Ethernet port can be used to connect the inverter to a Router ( router can be any brand in the market.) which will allow performance monitoring through Internet.

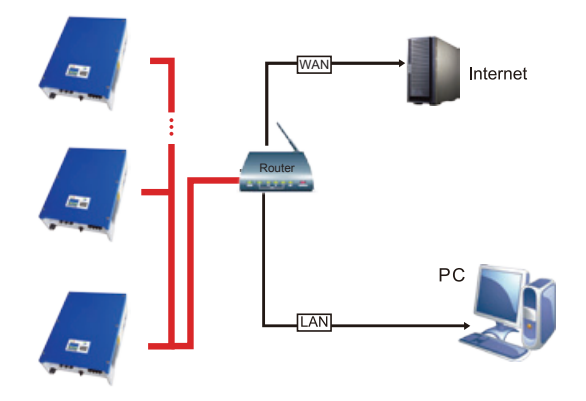

Figure 73 Ethernet communication

Hardware Requirements: Support only Windows operating system including XP,Vista,Win7. Network interface for inverter: COM1.

Monitor mode: LAN and WAN.

LAN: In this mode, a router can be used.

If a router is used, upto 254 inverters can be monitored.

#### **Parameter setting for router:**

**Step 1:** As the step Standard=>Main Menu=>Settings=>Communication, will enter communication interface. **Step 2:** On " Communication" press "OK", to enter IP settings interface, as shown in figure 74.

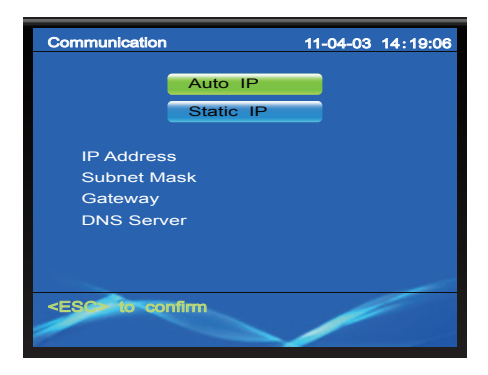

Figure 74 IP Settings interface

**Step 3:** Select " Auto IP". Inverter will reboot.

If a router is not used only one inverter can be monitored. Ethernet cable is to be used to connect inverter with PC.

#### **Parameter setting for direct connection to PC:**

**Step 1:** Go to communication interface and select Static IP.

**Step 2:** Enter IP Address: 192.168.000.002, Subnet Mask: 255.255.255.000, and leave the rest as shown in figure 75. Press "OK" after modifying. Display will Reboot.

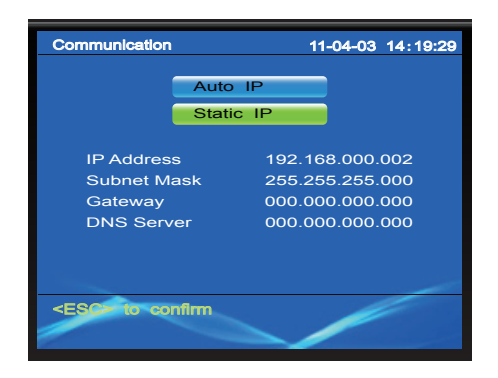

Figure 75 Static IP settings interface

Parameter set for PC:

On the PC, from Control Panel set Manual IP address as 192.168.000.001, and set Subnet mask as 255.255.255.000.

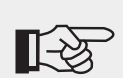

#### **Note!**

① Need to install SolarLake Inverter Monitoring software Solar Power Browser on the PC when using RS232 or Ethernet communication.

- ② Can't using RS232, RS485 and Ethernet communication mode at the same time ③ The default setting is "Auto IP".
- ④ In WAN mode, router is necessary and auto IP mode should be selected.
- ⑤ WAN is not available currently

## **8 Troubleshooting**

### **8.1 Troubleshooting**

This section contains information and procedures for solving possible problems with the SolarLake series inverters, and provides user with troubleshooting tips to identify and solve most problems that could occur.

In case of problem with inverter, check the following tips.

- Check the warning fault messages or Fault codes on the inverter information panel. Record it before doing anything further.
- Attempt the solution indicated in Tables 6, 7, 8, 9 and 10.
- If inverter information panel is not displaying any Fault, check the following to make sure that the installation allows proper operation of the unit.
	- Is the inverter located in a clean, dry, adequately ventilated place?
	- Have the DC input breakers switched on?
	- Are the cables adequately sized and short enough?
	- Are the input and output connections and wiring in good condition?
	- Are the configuration settings correct for the particular installation?
	- Are the display panel and the communications cable properly connected and undamaged?

If necessary, contact Samil Power Customer Service for further assistance. Please be prepared to describe details of the system and provide the model and serial number of the unit.

To view recorded problems if any follow the steps below.

Press "ESC" to enter the main menu in the normal interface. In the interface screen select "Event List", then press "OK" to enter events list like figure 76.

|   | <b>Event List</b>                          |                 | 11-06-24 09:11:11 |                |    |  |
|---|--------------------------------------------|-----------------|-------------------|----------------|----|--|
|   | 47                                         | <b>Inverter</b> |                   | 06-24 09:05:29 | ON |  |
|   | 46                                         | Inverter        |                   | 06-24 09:05:29 | ON |  |
|   | 45                                         | Inverter        | $06-24$           | 09:05:29       | ON |  |
|   | 44                                         | Inverter        |                   | 06-24 09:05:29 | ON |  |
| Ξ | $\overline{7}$                             | Grid            |                   | 06-24 09:05:29 | ON |  |
|   | 16                                         | Grid            |                   | 06-24 09:05:29 | ON |  |
|   | 14                                         | Grid            | $06 - 24$         | 09:05:29       | ON |  |
|   | 12                                         | Grid            |                   | 06-24 09:05:29 | ON |  |
| Е | 41                                         | Inverter        |                   | 06-24 09:05:29 | ON |  |
| Ξ | 40                                         | Inverter        |                   | 06-24 09:05:29 | ON |  |
|   | <escs main="" menu<="" th="" to=""></escs> |                 |                   |                |    |  |
|   |                                            |                 |                   |                |    |  |

Figure 76 Typical events list

When SolarLake Inverter is at fault, the fault information is composed of "group+code". There are three kinds of faults related to grid, PV or inverter. The fault code indicates a like "Grid 3" indicates under voltage L2 phase.

The events list also displays the type of event, code, occurring time and current status.

Use the right, left, up or down to move through the list and press OK to view the selected even as shown in Figure 77.

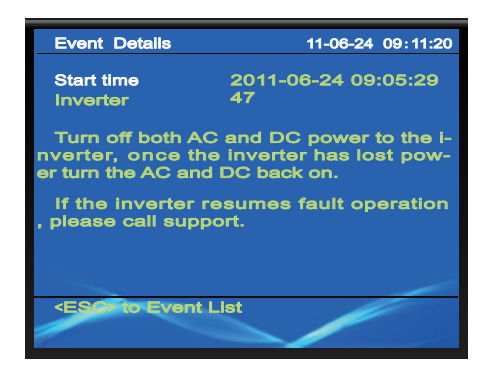

Figure 77 Event details

The event details show event type, code, occurring time and rectification hints. If further help is needed please contact Samil Power technical help line.

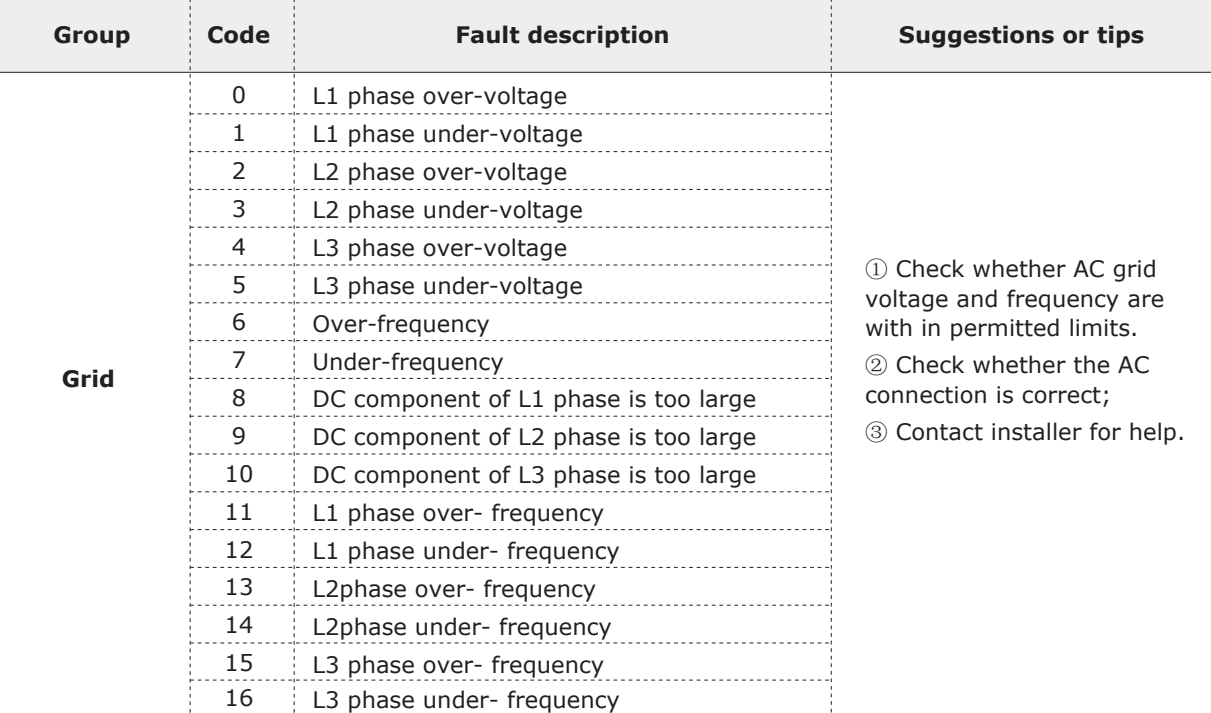

#### **Table 6** Error codes for AC supply related faults

#### **Table 7** Error codes for DC side faults

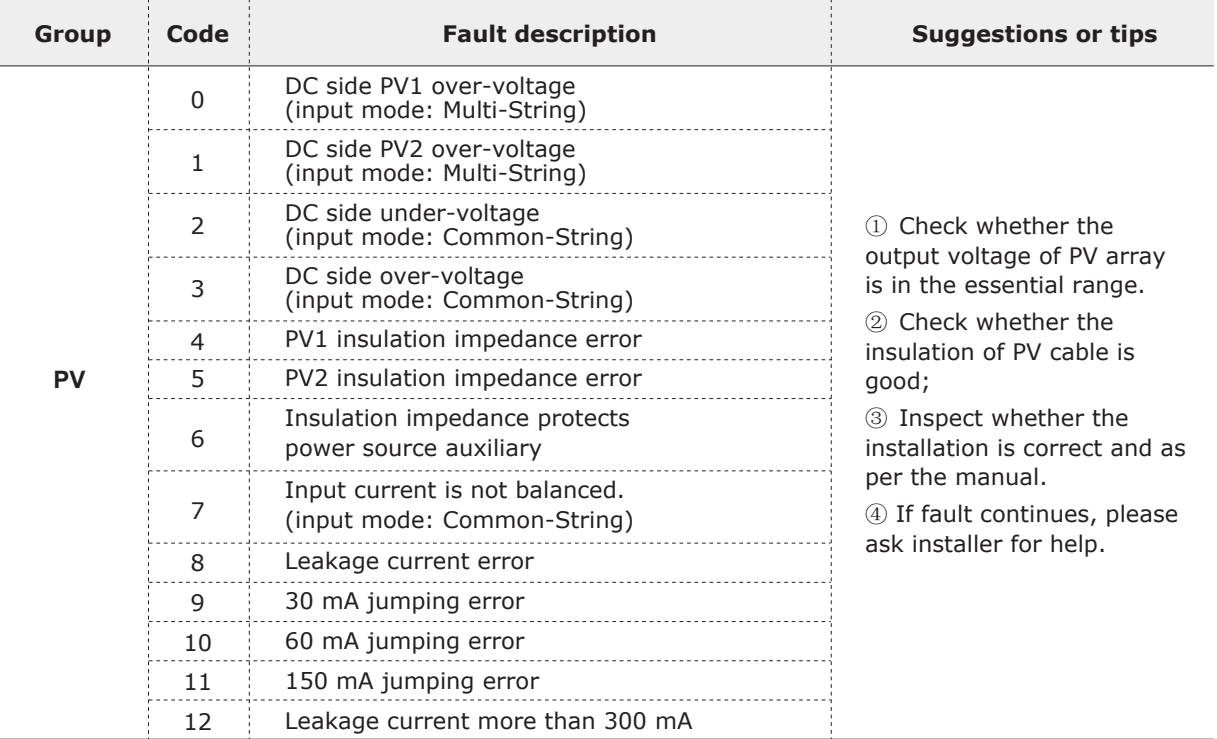

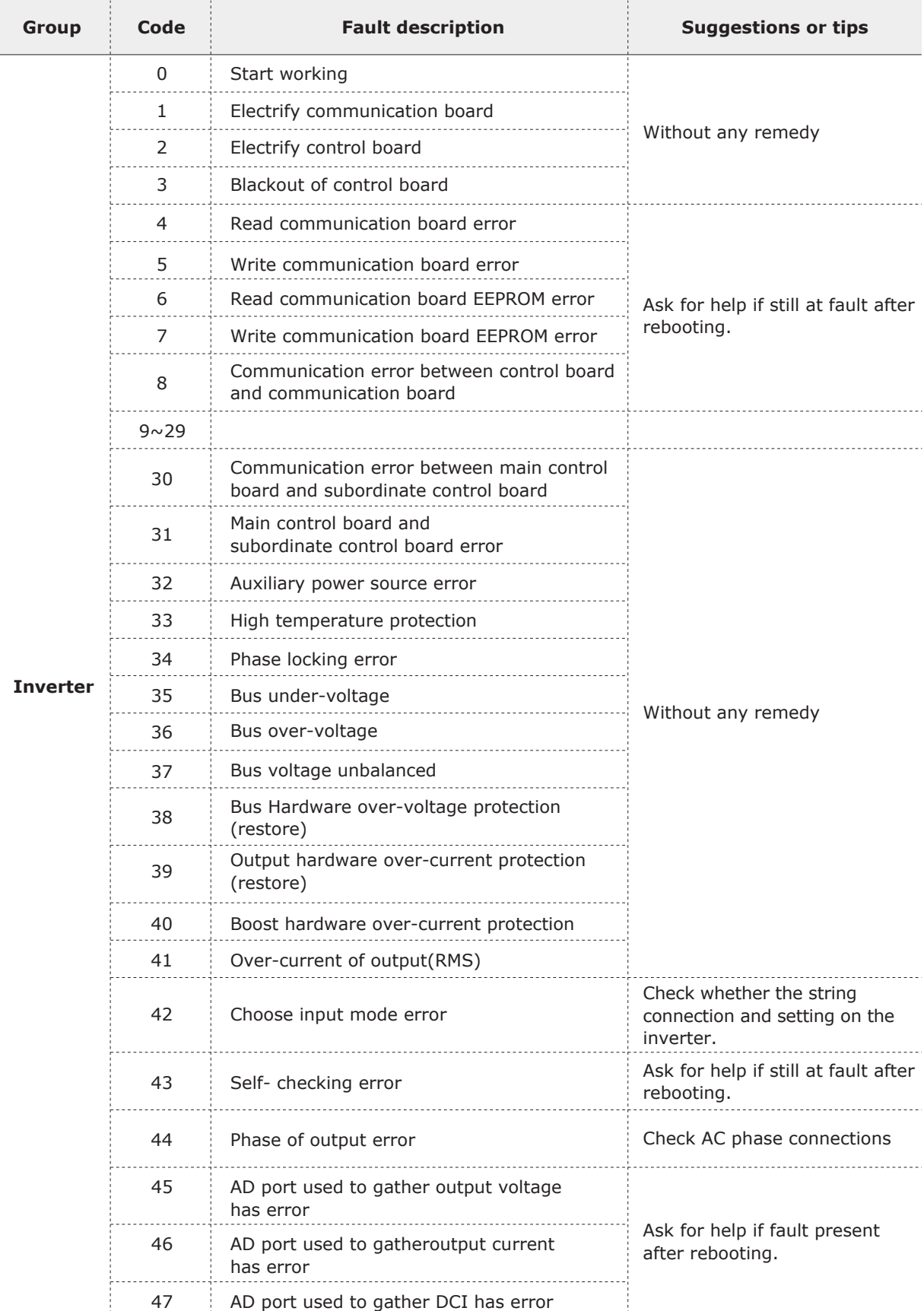

#### **Table 8** Error codes for inverter faults

Continued:

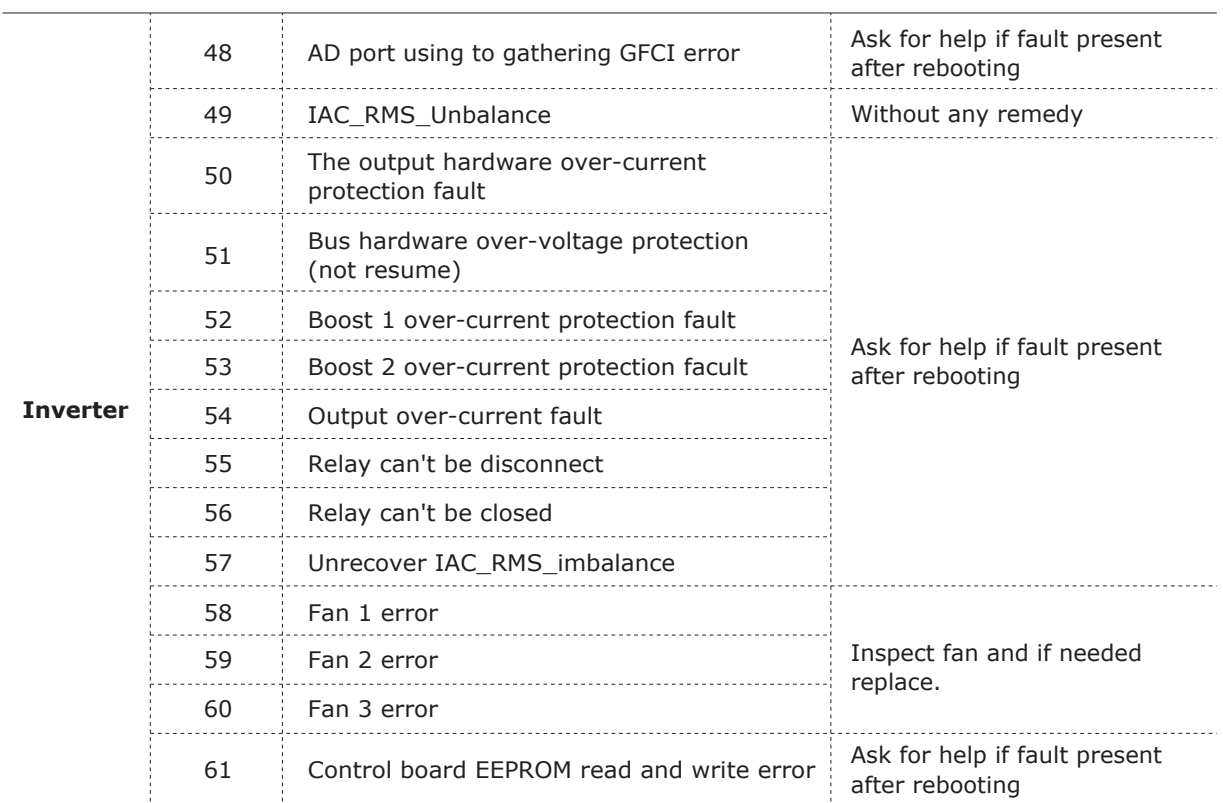

#### **Table 9** Error codes for Operational faults

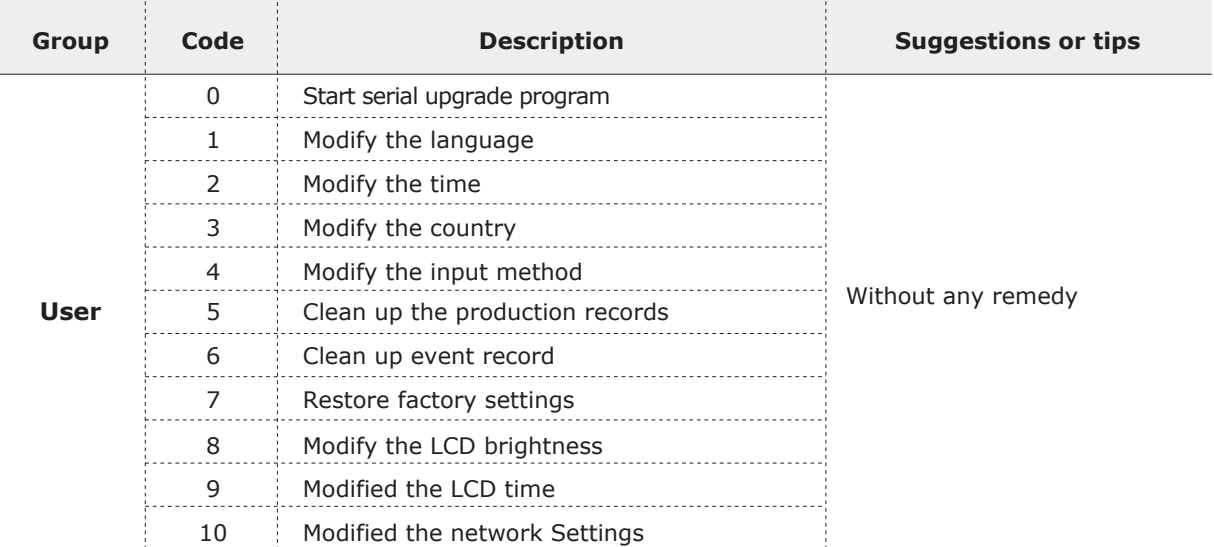

#### **Table 10** Other possible errors

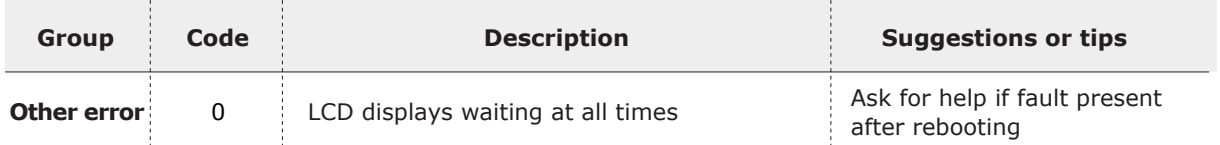

Note: "Without any remedy" means that the event is not an error, or inverter will resume working automatically.

## **8.2 Daily maintenance**

Inverters generally do not need any daily or routine maintenance. Cooling fan should not be blocked by dust or any other items.

● Inverter cleaning

Please use hand blower, soft dry cloth or brush to clean inverters. Water, corrosive chemical substances or intense cleaning agent should not be used for cleaning the cooling fan or inverter. Switch off AC and DC power supply to inverter before undertaking any cleaning activity.

● Cooling fin cleaning

For long and correct inverter performance the heat emitters on the inverter need adequate clearance cooling fans should not be covered with dust or snow. Only use hand blower, soft cloth or brush to clean cooling fins.

## **9 Decommissioning**

## **9.1 Decommissioning steps**

1 Switch off the AC grid

- 2 Switch Off the DC switch
- 3 Wait for 5 minutes
- 4 Release the DC connectors

5 Release the AC terminals using screw drivers.

Remove inverter from the mounting carefully to avoid ingury. Please note that the SolarLake inverters weight over 50 kgs.

### **9.2 Package**

If possible, please pack the inverter in the original packaging. If original packing it is not available, use an equivalent carton suitable for loads more than 50 kg, has handle and can be closed fully.

#### **9.3 Storage**

Store the inverter in a dry place where ambient temperature is between -25 and - +70  $^{\circ}$ C.

#### **9.4 Disposal**

At the end of its life, dispose inverters and packing materials at locations that can handle and or recyle electric equipment safely.

# **10 Technical data**

## **10.1 Input (DC)**

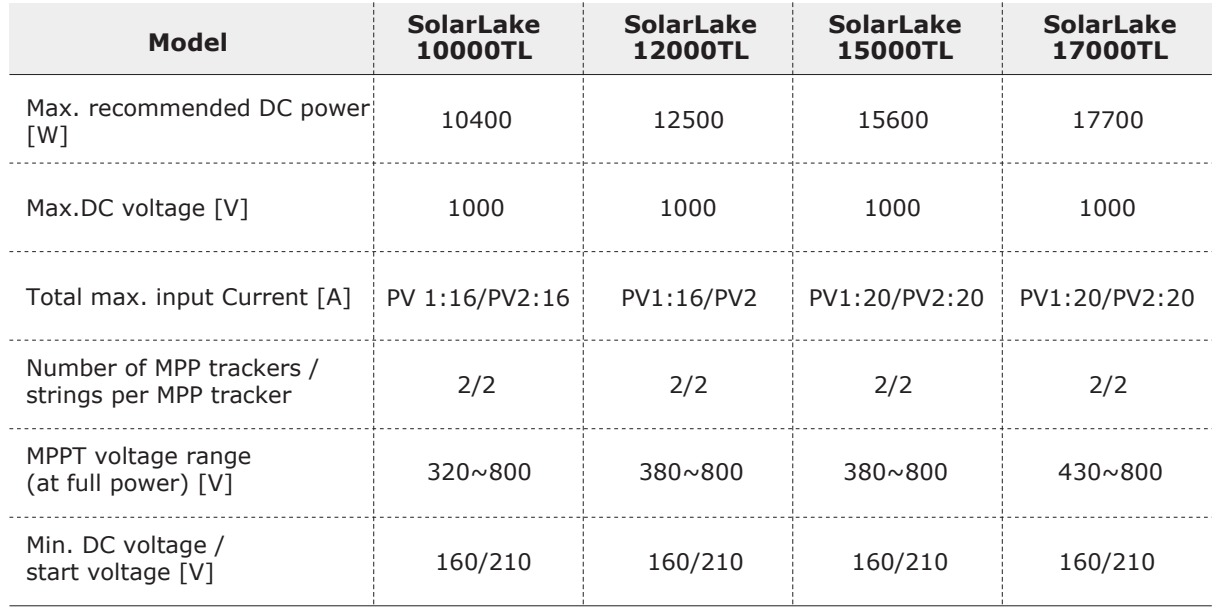

## **10.2 Output (AC)**

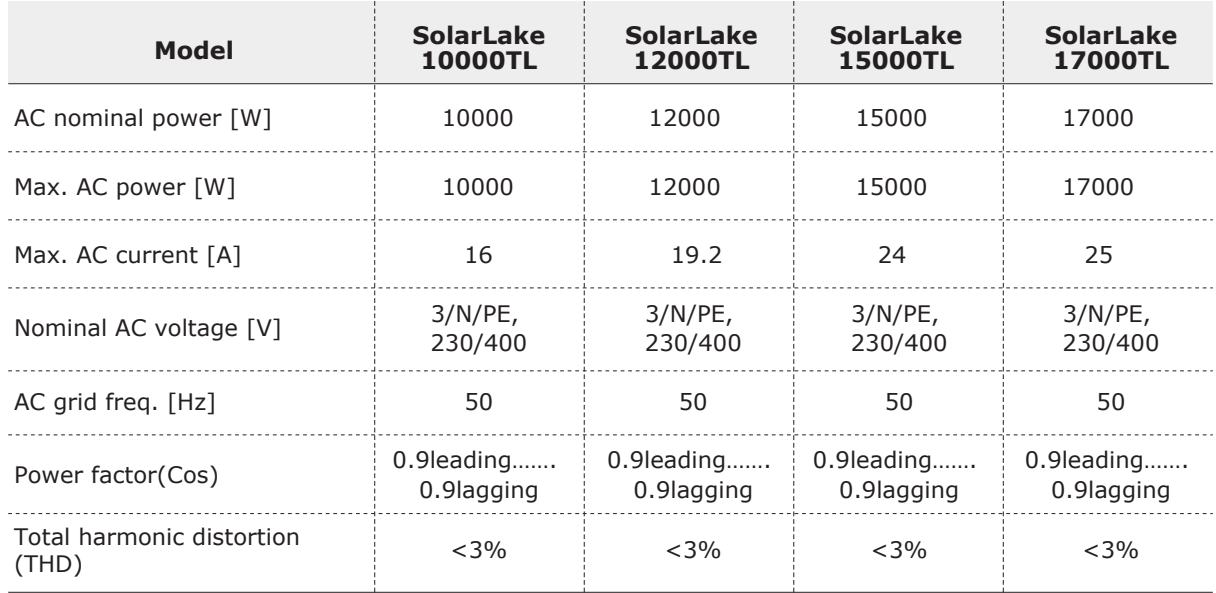

## **10.3 Efficiency, Safety and Protection**

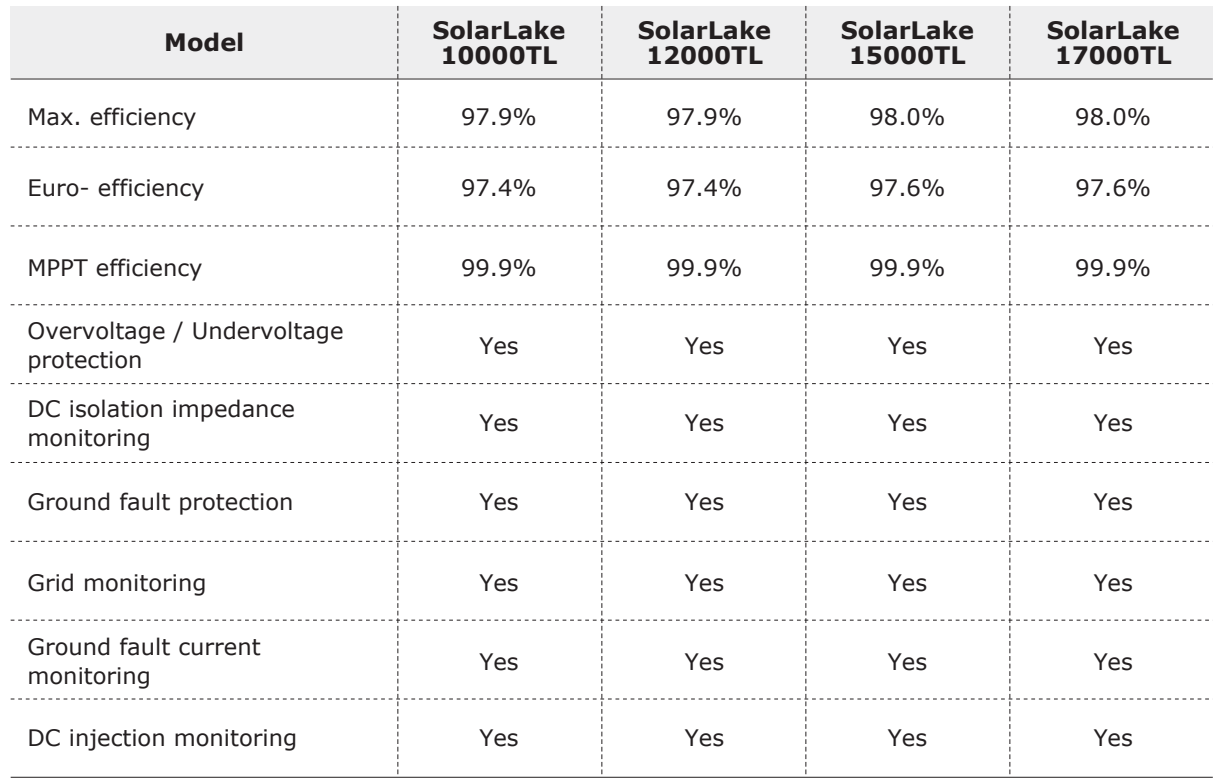

## **10.4 General Data**

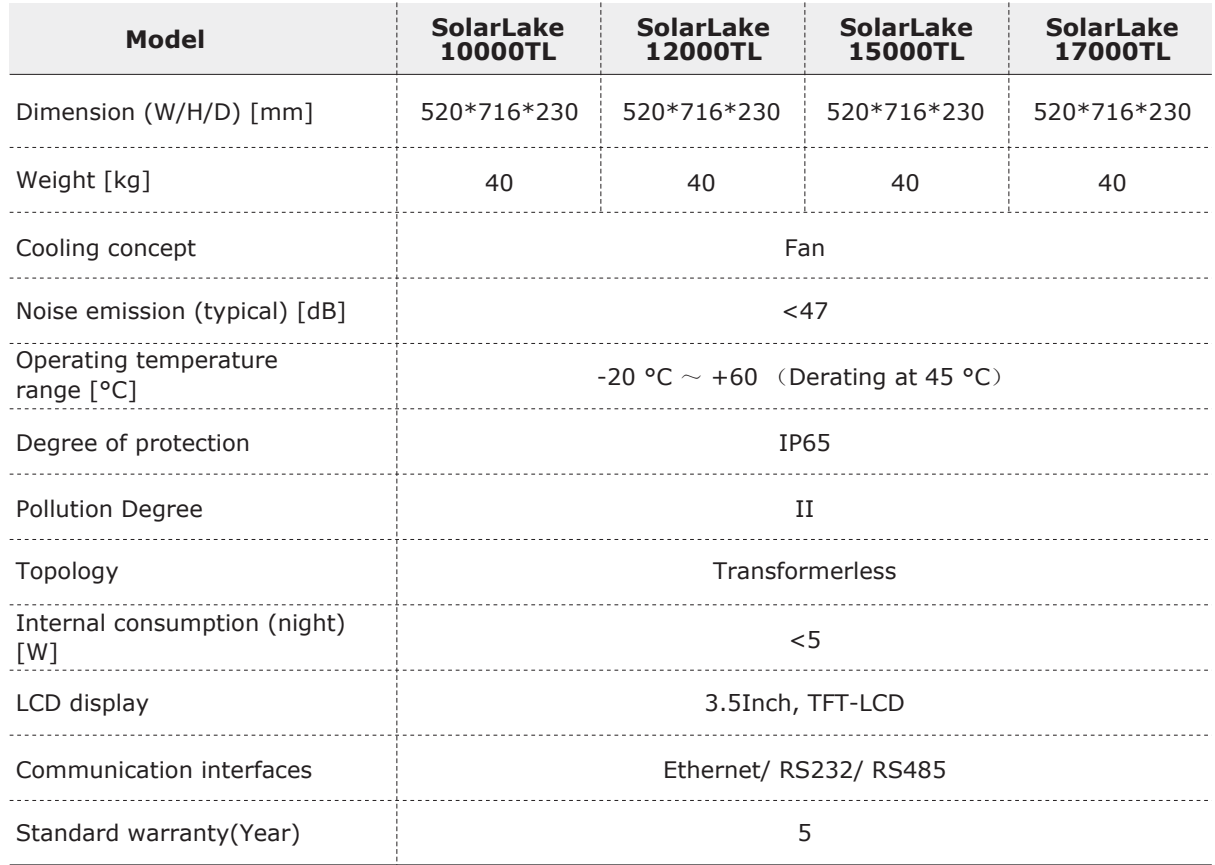

## **11 Manufacturer's warranty and liability clauses**

Samil Power Co., Ltd offers 5 years product warranty for SolarLake inverters from date of installation. However the warranty period can't exceed 66 months from the date of delivery of the inverter.

During the warranty period, Samil Power Co., Ltd guarantees normal operation of the SolarLake inverter. In case of faults falling within manufacturers responsibility, Samil Power Co., Ltd will provide service and maintenance free of any charge. If during the warranty period, the inverter develops fault, please contact your installation contractor or supplier.

Samil Power warranty does not cover damage due to factors outside manufacturers responsibility which include:

- √ Use of SolarLake inverters for any other purpose than intended;
- √ Faulty system design or installation;
- √ Improper operation;
- √ Use wrong protection settings on the inverter;
- √ Carry out unauthorized modification on the inverter.
- √ Damage because of external factors or the majeure force (such as lightning, over-voltage, bad weather, fire, earthquake, tsunami etc);
- √ Poor ventilation;
- √ Do not comply with relevant safety regulations;
- √ Transportation damage.

# **SAMIL POWER CO., LTD.**

## **Marketing & Sales Office**

Add: No.52,Huigu Innovation Park, Huishan District, Wuxi,Jiangsu Province,P.R.China 214174 Tel: +86 510 83593131

Fax: +86 510 81819678

E-mail:service@samilpower.com

http://www.samilpower.com

## **Factory**

- Add: No.66 Taihangshan Road, Suyu Economic Development Zone, Suqian City, Jiangsu Province, P.R.China 223800
- Tel: +86 527 88754666

Fax: +86 527 84453877